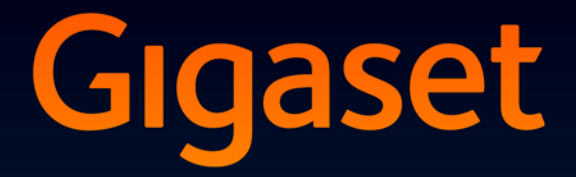

# **SL910H**

# Congratulations

By purchasing a Gigaset, you have chosen a brand that is fully committed to sustainability. This product's packaging is eco-friendly!

To learn more, visit www.gigaset.com.

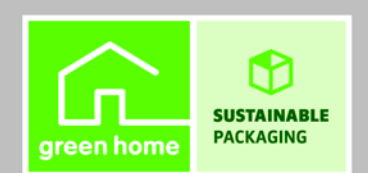

**GIGASET. INSPIRING CONVERSATION. MADE IN GERMANY** 

### **Contents**

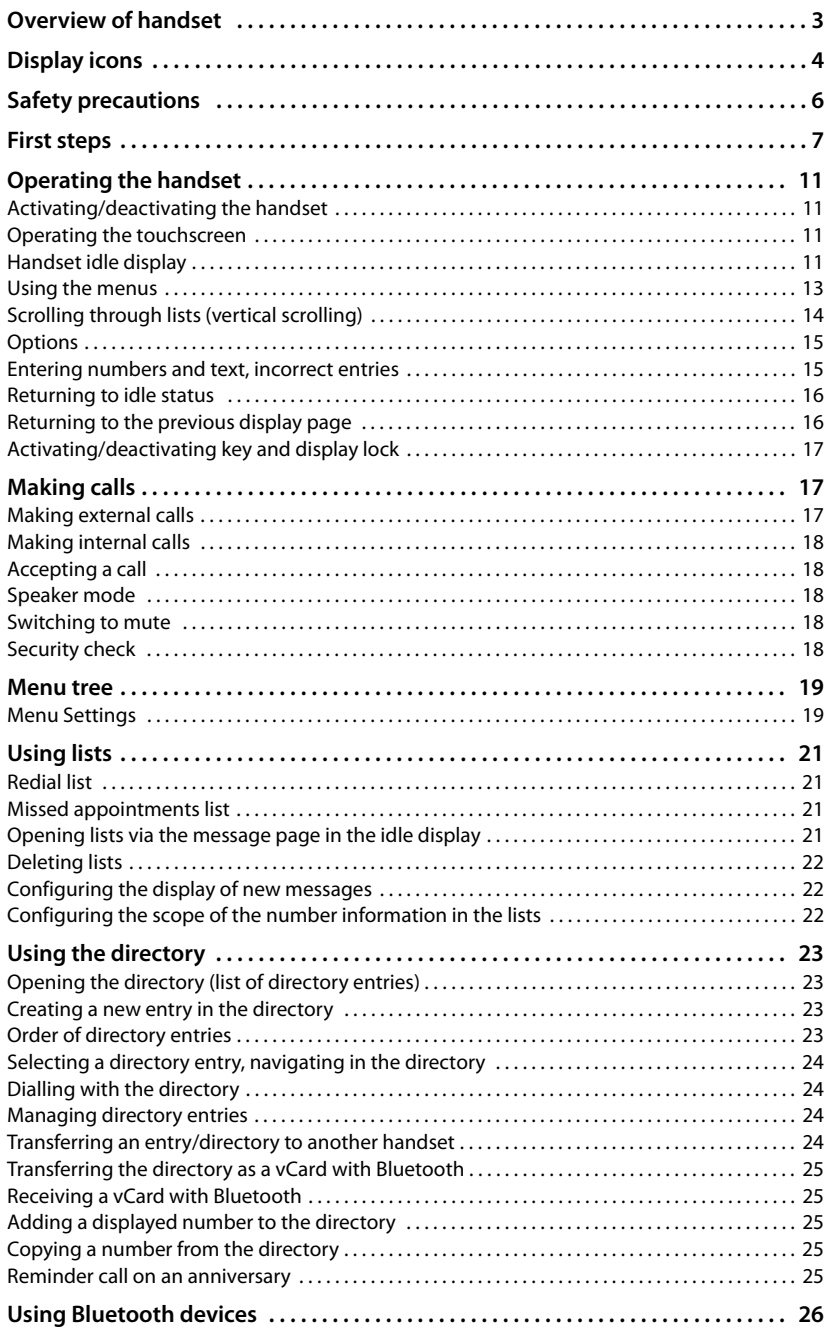

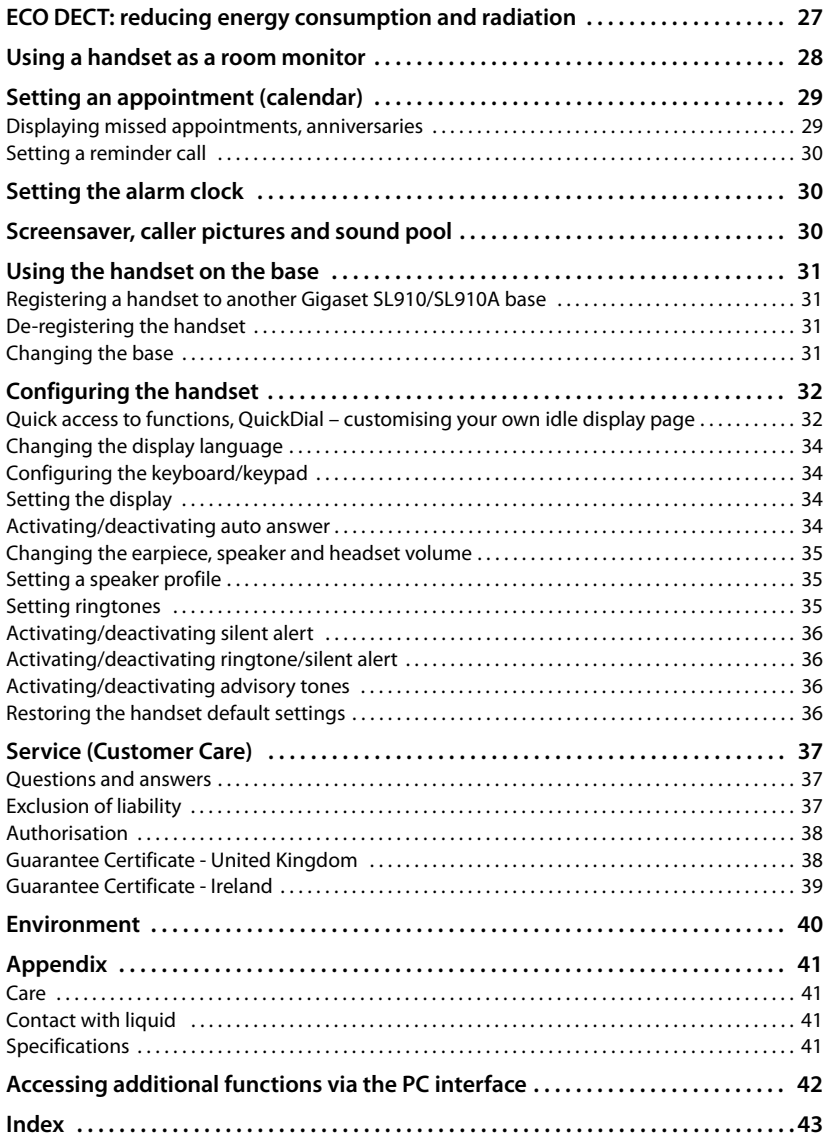

### <span id="page-4-1"></span><span id="page-4-0"></span>**Overview of handset**

<span id="page-4-13"></span><span id="page-4-12"></span><span id="page-4-11"></span><span id="page-4-10"></span><span id="page-4-6"></span><span id="page-4-3"></span>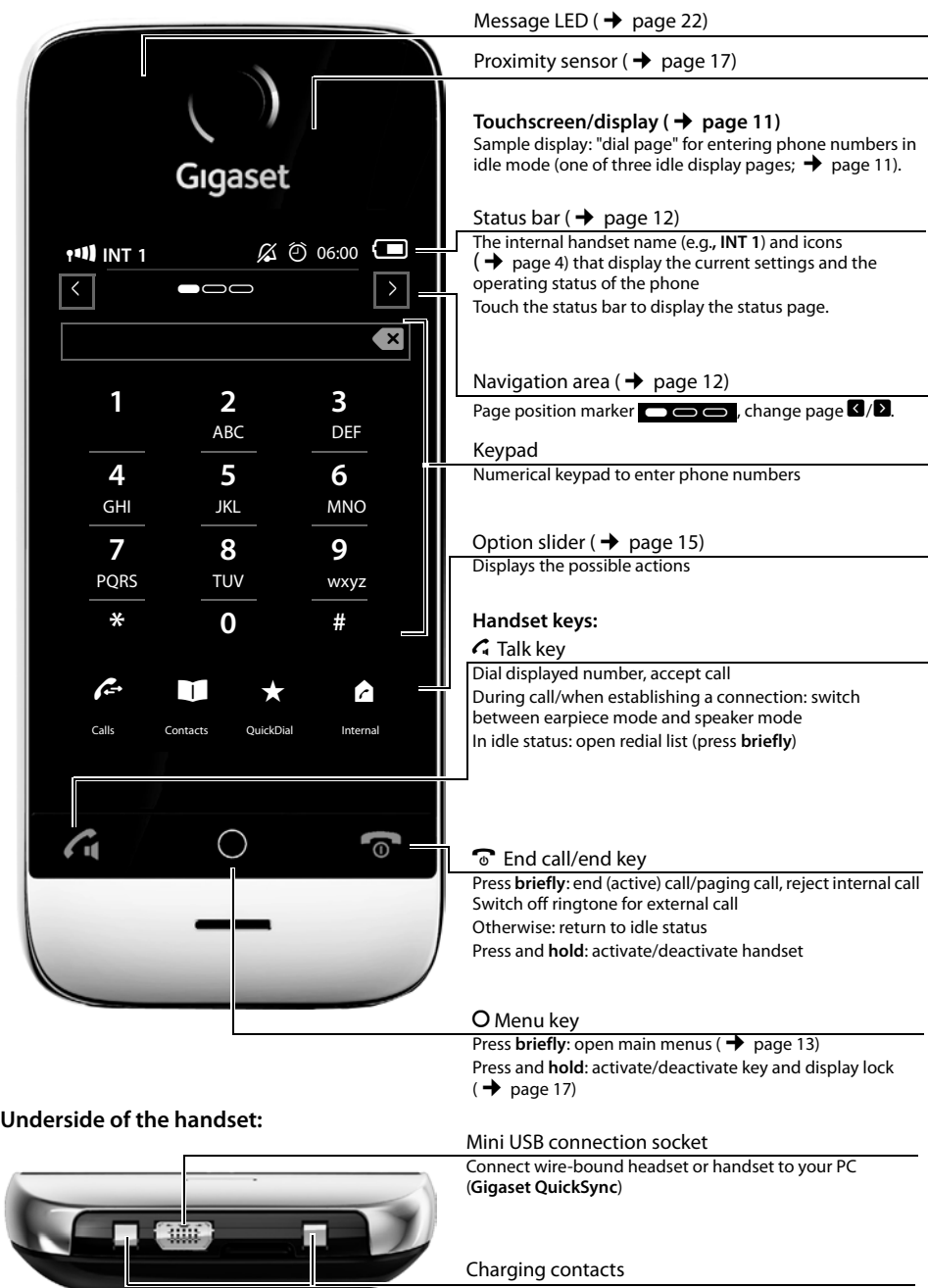

<span id="page-4-9"></span><span id="page-4-8"></span><span id="page-4-7"></span><span id="page-4-5"></span><span id="page-4-4"></span><span id="page-4-2"></span> $\blacksquare$ 

### <span id="page-5-2"></span><span id="page-5-0"></span>**Display icons**

#### <span id="page-5-1"></span>**Icons in the status bar**

The following icons are displayed in the status bar depending on the settings and the operating status of your telephone:

<span id="page-5-4"></span>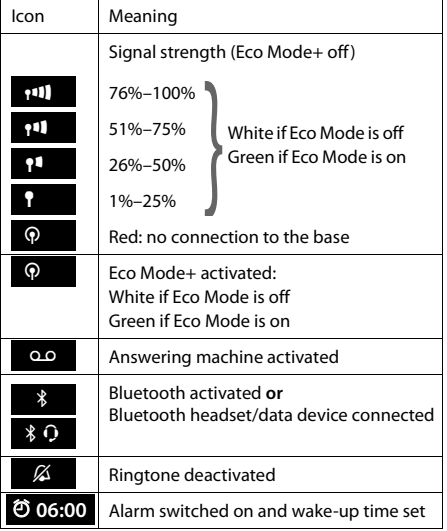

<span id="page-5-3"></span>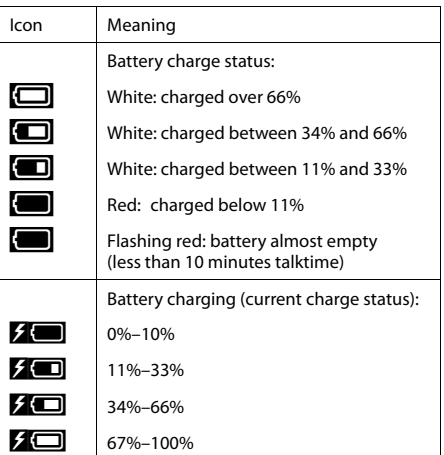

### **Gigaset service contact numbers:**

For personal advice on our range of products and for repairs or guarantee/warranty claims call:

**Service Centre UK: 0845 367 0812**

(local call cost charge)

Please have your proof of purchase ready when calling.

#### <span id="page-6-0"></span>**Option slider icons**

The functions on the option slider change depending on the operating situation.

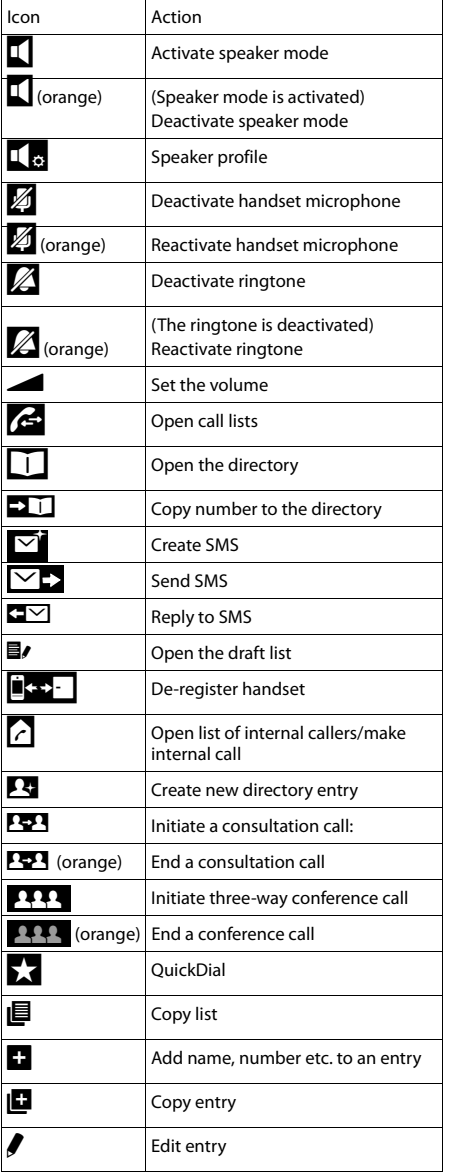

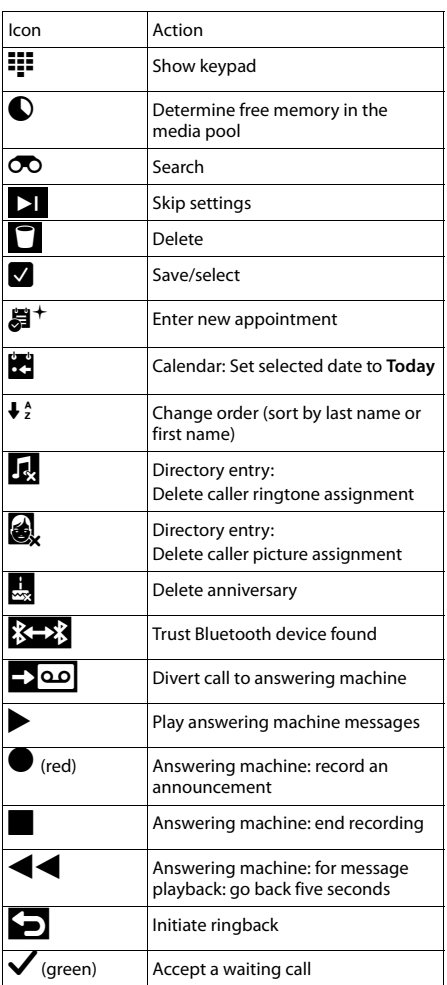

### <span id="page-7-0"></span>**Safety precautions**

#### **Warning**

Read the safety precautions and the user manual before use. Explain their content and the potential hazards associated with using the telephone to your children.

- <span id="page-7-3"></span> $\blacklozenge$  Use only the power adapter supplied.
- $\blacktriangleright$  Use only the **supplied, original batteries** ( $\blacktriangleright$  [page 41\)](#page-42-4) as this could otherwise result in significant health risks and personal injury. Replacement batteries can be obtained via the Gigaset Service Hotline.
- <span id="page-7-2"></span> $\blacklozenge$  Using your telephone may affect nearby medical equipment. Be aware of the technical conditions in your particular environment, e.g., doctor's surgery. If you use a medical device (e.g., a pacemaker), please contact the device manufacturer. They will be able to advise you regarding the susceptibility of the device to external sources of high frequency energy. Please refer to the "Appendix" chapter for the specifications of this Gigaset product.
- $\triangleq$  Do not hold the rear of the handset to your ear when it is ringing or when speaker mode is activated. Otherwise you risk serious and permanent damage to your hearing. Your Gigaset is compatible with the majority of digital hearing aids on the market. However, perfect function with all hearing aids cannot be guaranteed. The handset may cause interference in analogue hearing aids (humming or whistling) or override them. If you require assistance, please contact the hearing aid supplier.
- <span id="page-7-1"></span>Do not install the charger in bathrooms or showers. The handset is not splashproof ( $\rightarrow$  [page 41\).](#page-42-5)
- $\triangleright$  Do not use your phone in environments with a potential explosion hazard (e.g., paint shops).
- $\blacklozenge$  If you give your phone to a third party, make sure you also give them the user guide.

#### **Please note**

- $\blacklozenge$  Not all functions described in this user guide are available in all countries and with all network providers.
- $\blacklozenge$  The device cannot be used in the event of a power failure. In this case, it is also not possible to transmit **emergency calls**.

<span id="page-7-4"></span>**After purchasing your Gigaset phone, please register it at<www.gigaset.com/service>** – this will ensure any questions you may have or warranty services you request are dealt with even faster!

For more information about your phone, visit<www.gigaset.com/gigasetsl910>

**If you have any questions a[bout using you](#page-38-4)r phone, please read the tips on troubleshooting (** $\rightarrow$  **[page 37\)](#page-38-3) or contact our Service team( → page 37).** 

### <span id="page-8-0"></span>**First steps**

#### <span id="page-8-3"></span>**Checking the package contents**

One Gigaset SL910H **handset**, one battery cover (rear cover of the handset), one battery, one **charger**, one power adapter for the charger and one user guide.

#### <span id="page-8-1"></span>**Setting up the charger**

The charger is designed for use in dry rooms in a temperature range of +5°C to +45°C.

The phone's feet do not usually leave any marks on surfaces. However, due to the multitude of different varnishes and polishes used on today's furnishings, the occurrence of marks on the surfaces cannot be completely ruled out.

#### **Please note:**

- $\blacklozenge$  Never expose the telephone to the effects of heat sources, direct sunlight or other electrical devices.
- $\blacklozenge$  Protect your Gigaset from moisture, dust, corrosive liquids and fumes.

#### **Connecting the handset charger**

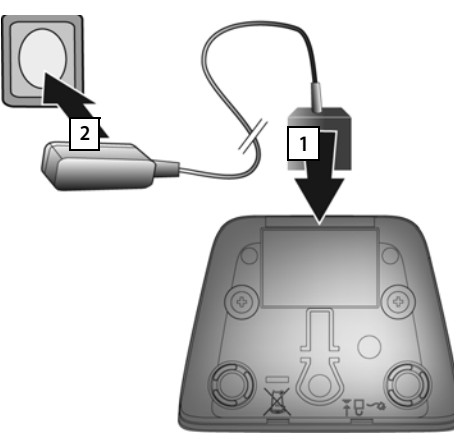

- **•** Connect the flat plug on the power adapter  $\boxed{1}$ .
- $\triangleright$  Plug the power adapter into the plug socket  $\boxed{2}$ .

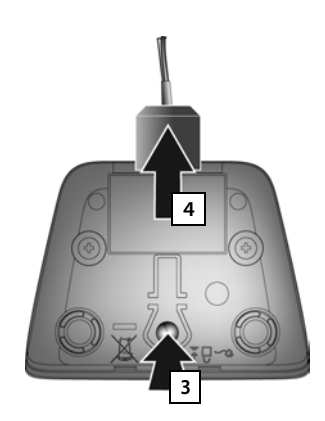

Remove the plug from the charger:

- ▶ Disconnect the power adapter from the mains power supply.
- $\triangleright$  Press the release button  $\boxed{3}$  and disconnect the plug  $\boxed{4}$ .

#### <span id="page-8-2"></span>**Setting up the handset for use**

The handset's display and keys are covered with a protective film. **Please remove the protective film!**

#### **Warning**

Please do **not** use any touchscreen styli to operate the handset!

Do not use any protective sleeves/films from other manufacturers, as they may restrict the operation of your handset.

#### <span id="page-9-0"></span>**Inserting the battery and closing the battery cover**

#### **Warning**

Use only rechargeable batteries ( $\rightarrow$  [page 41\)](#page-42-4) recommended by Gigaset Communications GmbH, as doing otherwise could result in significant health risks and personal injury. For example, the outer casing of the battery could be destroyed or the battery could explode. The phone could also malfunction or be damaged as a result of using batteries that are not of the recommended type.

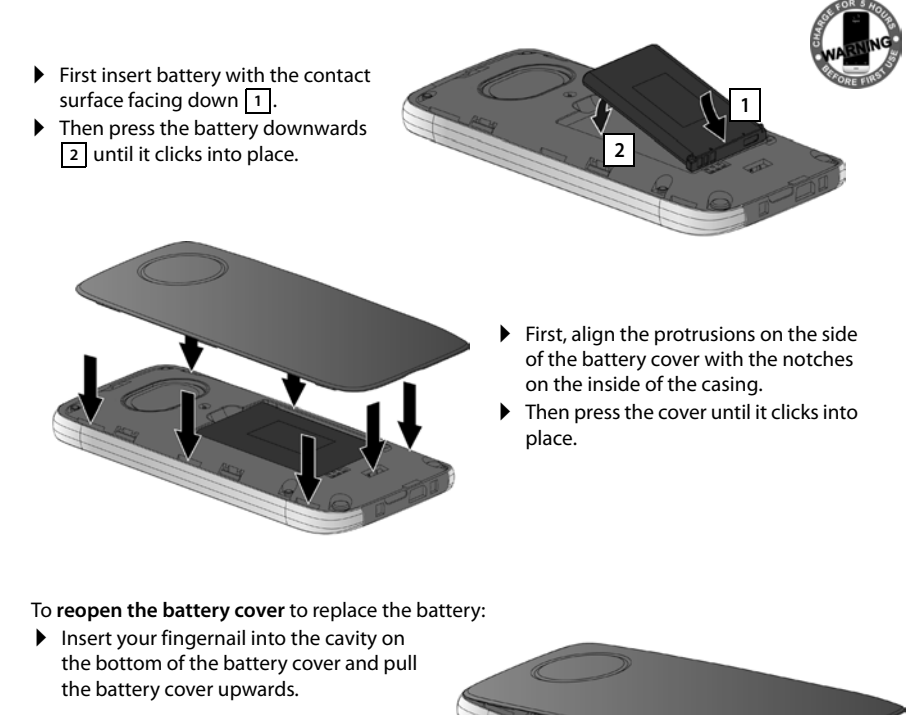

▶ To remove the battery, insert your fingernail into the cavity on the casing and pull the battery upwards.

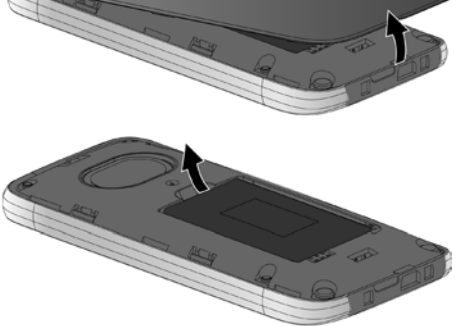

#### **Charging the battery**

The battery is supplied with a partial charge. Please charge it completely before use.

▶ Charge the handset in the charger for **5 hours**.

#### <span id="page-10-0"></span>**Please note**

The handset must only be placed in the designated charger.

 $\blacktriangleright$  Place your handset back in the charger after every call.

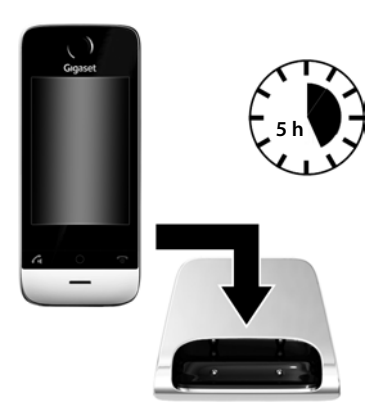

#### **Please note**

- The battery is also charged if the handset is connected via a USB connection to a PC with a power supply of 500 mA.
- The battery may heat up during charging. This is not dangerous.
- $\blacktriangleright$  After a time, the charge capacity of the battery will decrease for technical reasons.

#### **Registering the handset to the base**

#### **Please note**

We recommend that you operate the handset on the Gigaset SL910 and Gigaset SL910A bases. On other bases you will not be able to use the full range of functions of your handset. In particular, you will not be able to configure the base via the handset.

Once the handset is sufficiently charged:

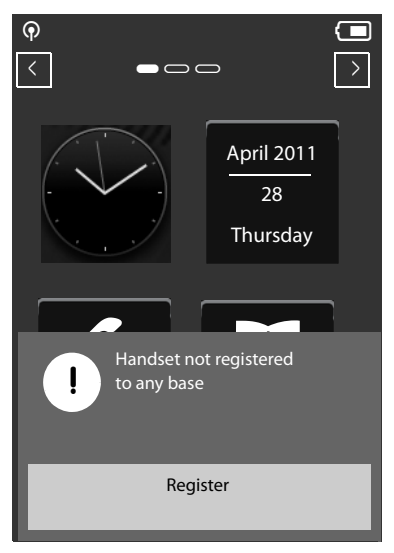

▶ Touch **Register** to start the registration process on the handset.

The message "**Searching for a base which is in registration mode**" appears in the display.

Setting the base to registration mode:

 $\blacktriangleright$  Within one minute, press and hold the registration button on the base for 3 seconds.

If the system PIN 0000 (default setting) is set on the base, the message "**√ Handset registered**" appears. Skip the following step.

If the base system PIN is not 0000:

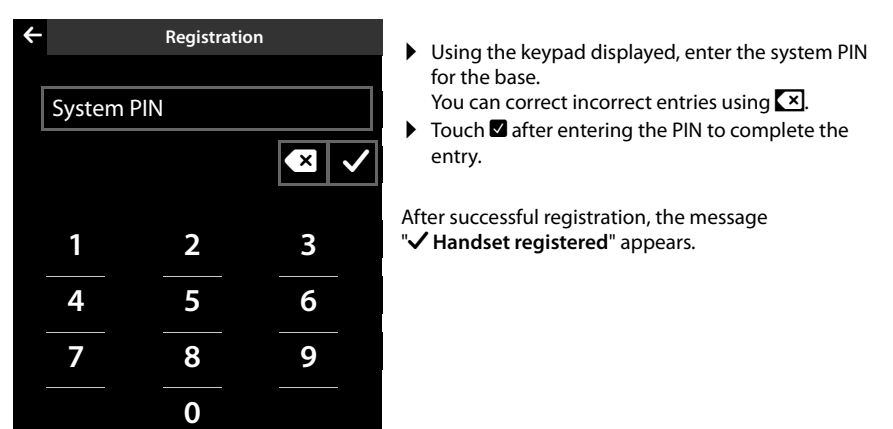

This will start the installation wizard. If applicable, the values set on the base for the date, time, country, country code and local area code are displayed. You can also change the display language of the handset.

The sequence of the installation wizard is described in the user guide for the Gigase[t SL910 or](#page-11-0)  SL910A. Once the installation wizard has finished, the handset returns to idle status ( $\rightarrow$  page 10).

#### <span id="page-11-5"></span><span id="page-11-4"></span><span id="page-11-1"></span><span id="page-11-0"></span>**Handset in idle status**

<span id="page-11-2"></span>Once you have configur[ed all the nece](#page-12-3)ssary settings, your handset switches to idle status. There are three idle display pages ( $\rightarrow$  page 11). When you first set up the phone, the **configurable page** that you can cust[omise is displa](#page-33-2)yed. Here, you can compile important functions and phone numbers for quick access ( $\rightarrow$  page 32). Some are set by default.

<span id="page-11-6"></span>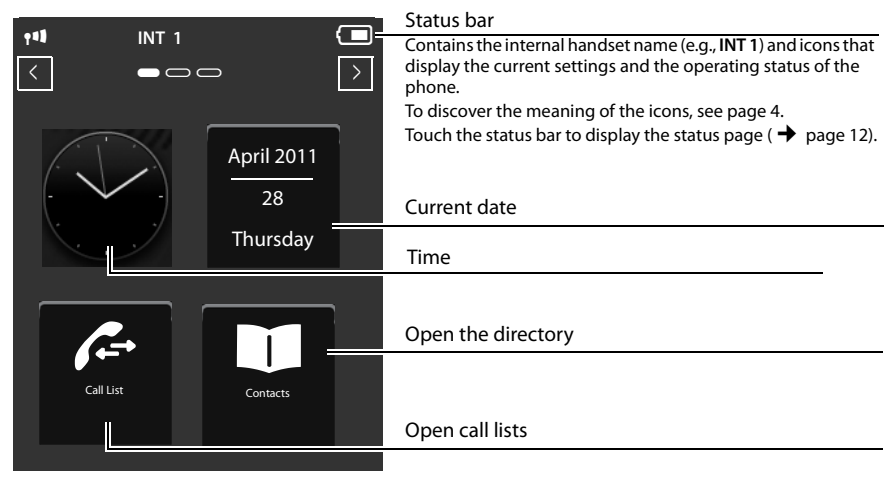

<span id="page-11-3"></span>**Your phone is now ready for use.** 

### <span id="page-12-14"></span><span id="page-12-0"></span>**Operating the handset**

### <span id="page-12-12"></span><span id="page-12-1"></span>**Activating/deactivating the handset**

- Press and **hold** the end call key  $\odot$  in idle status to deactivate the handset. You will hear a confirmation tone.
- <span id="page-12-16"></span> $\triangleright$  Press and **hold** the end call key  $\widehat{\bullet}$  again to reactivate the handset.

### <span id="page-12-4"></span><span id="page-12-2"></span>**Operating the touchscreen**

The Gigaset SL910H handset is primarily operated using the display and only to a small extent using the three buttons on the handset.

Icons, list entries, buttons and sliders shown on the display are sensitive areas. You can set up and activate functions, enter or dial phone numbers and navigate between the various display screens (pages) by touching these areas and dragging them across the display.

#### <span id="page-12-11"></span>**Selecting functions/list entries**

To activate a function or select a list item (directory, submenu, call list), simply tap your finger on the corresponding icon or on the required list entry on the display.

#### <span id="page-12-10"></span>**Activating/deactivating functions**

Functions, e.g., room monitor, are activated and deactivated via buttons.

If the button slider is to the right, the function is activated. The area to the left of the slider is highlighted (**on**).

If the button slider is to the left, the function is deactivated (**off**). The area to the right of the slider is black.

There are two ways to operate a button:

- $\blacktriangleright$  Slowly drag the slider to the right or left to activate or deactivate the function.
- $\triangleright$  Touch the area to the right or left of the slider **briefly** and the slider moves to the right or left to the area that has been touched.

### <span id="page-12-5"></span><span id="page-12-3"></span>**Handset idle display**

<span id="page-12-13"></span>The idle display consists of three pag[es that are sh](#page-11-0)own separately on the display.

 $\blacklozenge$  The **configurable page** (example  $\blacktriangleright$  page 10)

<span id="page-12-8"></span>You can customise this page yourself. More detailed information on configuring this page is available on [page 32](#page-33-2).

<span id="page-12-9"></span>By d[efault, the dat](#page-11-0)e and time are displayed and quick access can be set for call lists and the directory ( $\rightarrow$  page 10).

<span id="page-12-6"></span> $\blacklozenge$  The **dial page** (example  $\blacklozenge$  [page 3\)](#page-4-1)

You will need this page to make calls. The dial page contains a keypad (numerical keyboard) for entering phone numbers. You can use the options on this page to make internal calls and to dial numbers from the directory a[nd the call li](#page-22-4)sts.

 $\blacklozenge$  The **message page** (example  $\blacktriangleright$  page 21)

<span id="page-12-15"></span>You can use this page to go straight to the message lists for the phone (dependent on base): call lists, answering machine list, SMS inbox and network mailbox. An icon and the number of new and old messages are displayed for each list that contains entries. Touch the icon to open the corresponding list.

**The default configuration, i.e., after the handset is switched on for the first time, is to display the configurable page.**

<span id="page-12-7"></span>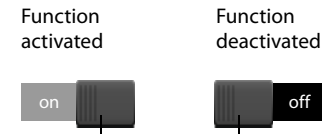

Slider

Slider

#### <span id="page-13-4"></span><span id="page-13-3"></span><span id="page-13-1"></span>**Navigation area, changing the page**

You have to scroll right or left to move from one page to the next. Each idle display page therefore has a navigation area (example):

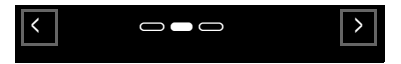

The page position marker  $\bigcirc$   $\bigcirc$  shows which idle display page is currently being displayed. The example shows the middle page.

- $\triangleright$  To scroll to the right, touch the  $\blacksquare$  icon in the navigation area or place a finger on the display and drag it to the left.
- $\triangleright$  To scroll to the left, touch the  $\blacksquare$  icon or place a finger on the display and drag it to the right.

The scroll function is continuous. On the third page (far right;  $\blacksquare\blacksquare\blacksquare$ ), touch  $\blacksquare$  again to display the first page (far left;  $\Box \blacksquare$ ).

#### <span id="page-13-5"></span><span id="page-13-2"></span><span id="page-13-0"></span>**Status bar and status page**

On each of the three pages, a status bar appears in the header.

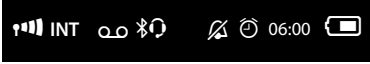

For the corresponding icons and their meaning, see [page 4.](#page-5-1)

Touch the status bar to display the **status page**. Via this page, you have direct (quick) access to the Bluetooth interface, the ringtone settings and the alarm as well as the base functions Eco Mode, Eco Mode+ and to the base answering machine, if available.

#### **Status page:**

- $\blacklozenge$  You can use the button on the right to activate or deactivate the relevant components directly. To do this, drag the slider  $\|\cdot\|$  on the touchscreen to the right (**on**) or the left (**off**). Functions that are not available are greyed out and their switches are inactive.
- ◆ Touching the list entry e.g., **Alarm**, opens the corresponding pop-up menu that you can use to configure all the settings for the component.
- ◆ Touching **Show Service Info** displays the service information for your handset. You may need the service information when you contact our hotline.

#### <span id="page-13-6"></span>**Closing the status page**

▶ Touch the **A** icon in the header to return to the idle display.

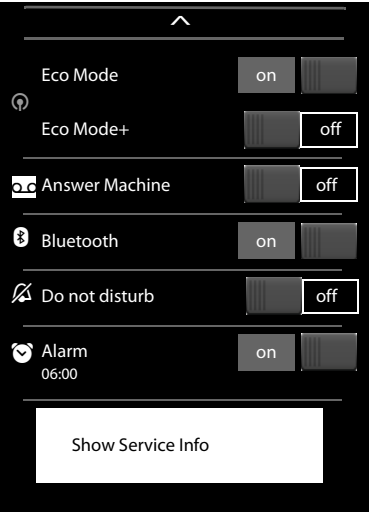

### <span id="page-14-2"></span><span id="page-14-0"></span>**Using the menus**

All the functions for the base and the handset are provided in a menu (main menu).

Open the menu:

<span id="page-14-3"></span> $\triangleright$  Briefly press the middle key O when the handset is in idle status.

<span id="page-14-5"></span>The main menu is divided into two "pages" that are displayed separately. The **Applications** page (subsequently referred to as the **Applications** menu) comprises all the applications offered by your base or handset. The **Settings** page (subsequently referred to as the **Settings** menu) offers all the setting options for the base, handset and telephony.

The following picture shows examples of the menus. The functions/applications that the menus contain depend on the firmware version loaded on the handset and on the base.

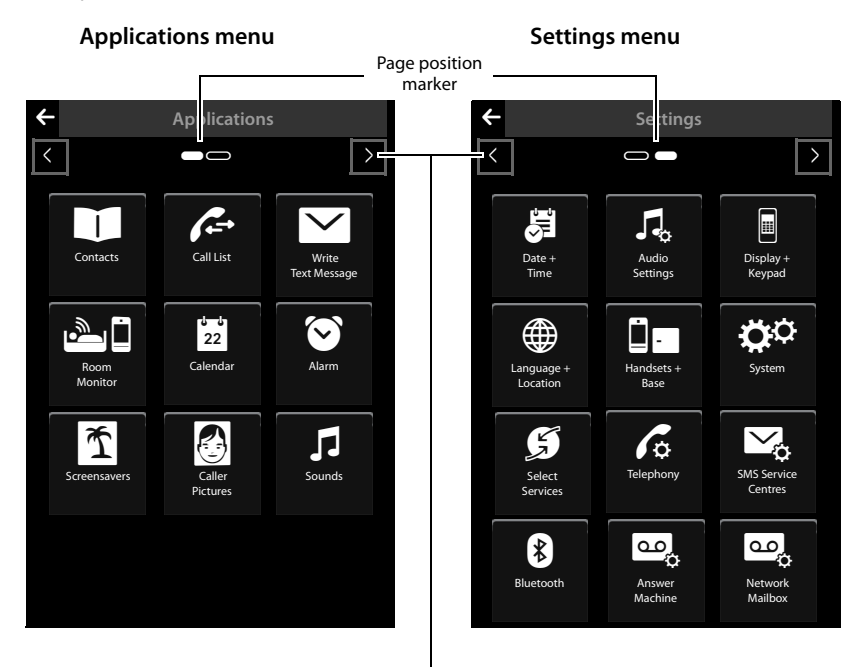

<span id="page-14-4"></span>Switch to a different main menu page

#### <span id="page-14-1"></span>**Changing between the menu pages**

You can switch between the menu pages in the same way a[s you switch b](#page-13-3)etween the pages in idle mode, using  $\Box$ ,  $\Box$  or dragging horizontally over the display ( $\rightarrow$  page 12).

Applications that are currently unavailable and settings that cannot currently be accessed (e.g., because the handset is out of range of the base) are greyed out.

#### <span id="page-15-2"></span>**Opening the submenu**

Touch an icon on one of the main menu pages and it will be highlighted. The corresponding submenu or a new display page is opened up with settings options for the application.

The submenus are displayed as lists. The lists contain the parameters that can be configured and the current setting, available options or buttons to activate/deactivate.

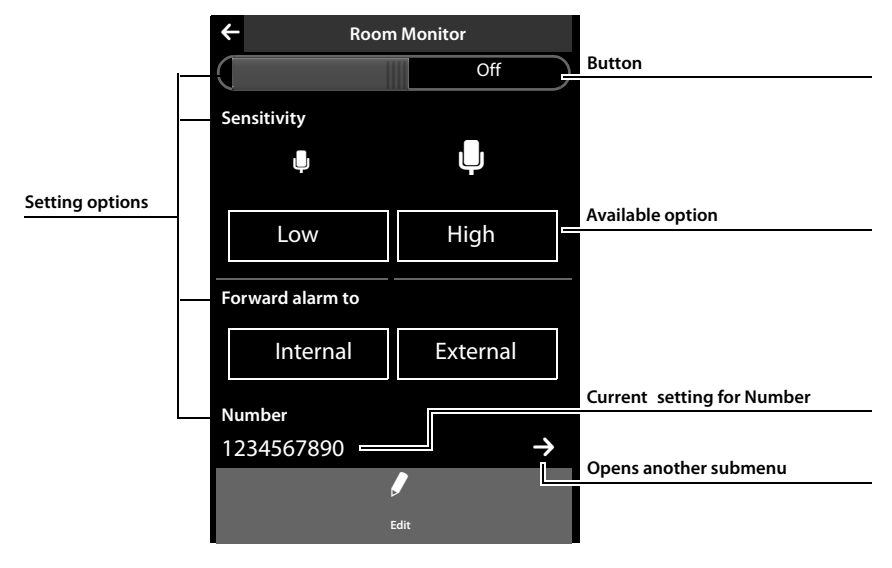

### <span id="page-15-1"></span><span id="page-15-0"></span>**Scrolling through lists (vertical scrolling)**

<span id="page-15-3"></span>If lists (not submenus) are longer than the display, i.e., if it is not possible for all the list entries to be displayed at once, then a drop shadow on the lower and/or upper edge of the display indicates the direction you have to scroll in to view more of the list.

You have to scroll vertically through lists:

- $\triangleright$  Drag from bottom to top over the display to scroll down in the list (i.e., it appears as if you are pushing the section currently visible upwards out of the display so that the bottom section appears in the display).
- $\triangleright$  Drag from top to bottom over the display to scroll upwards in the list.

As soon as you scroll in a list, a scroll bar is displayed on the right side of the display. This shows the size and position of the visible section of the list.

Scrolling through lists is not continuous, i.e., you have to scroll back to return to the top from the end of the list.

### <span id="page-16-2"></span><span id="page-16-0"></span>**Options**

Many display pages (especially lists like directories, call lists) have an **option slider** in the lower section. This displays all the actions that you can apply in the current context.

 $\triangleright$  Touch an option to perform the corresponding action.

Example (moveable option slider):

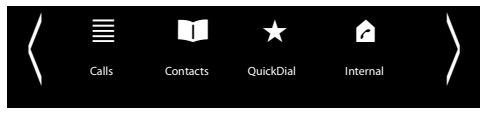

If all of the options cannot be displayed at the same time in one row, a moveable option slider is generally used. You can scroll horizontally using the option slider.

#### <span id="page-16-7"></span>**Moving the option slider (horizontal scrolling)**

A moveable option slider is identified by an arrow to the right and/or left next to the options (see the picture above). The arrows indicate that there are additional options to those that are visible.

- $\triangleright$  Place a finger on the option slider and drag to the left to view the options to the right.
- $\blacktriangleright$  Pull the finger to the right to view the options to the left.

#### <span id="page-16-8"></span>**Showing/hiding option slider**

While establishing an external connection and during an external call, an option slider with two lines is used instead of the moveable option slider.

If the space is not sufficient for the options available, the  $\blacksquare$  icon is displayed below the option slider.

- $\blacktriangleright$  Touch  $\blacktriangleright$  to show further options.
- $\blacktriangleright$  Touch  $\blacktriangleright$  to hide them again.

### <span id="page-16-4"></span><span id="page-16-1"></span>**Entering numbers and text, incorrect entries**

The appropriate keypads are displayed to enter numbers and text: An keypad (numerical keyboard) for entering phone numbers or a system PIN; A (typewriter) keypad for entering text.

You use them to enter characters by touching the relevant character on the display. These then appear in the text or number field displayed on the page.

If several number and/or text fields are displayed (e.g., **First Name** and **Surname** in a directory entry), you must activate the field by touching it before writing. The flashing cursor is displayed in the activated field.

**To avoid unnecessary incorrect entries:** Touch a character on the keypad and this character is enlarged. If the wrong character is enlarged, you can move your finger to the required character (without lifting it from the display). The character is only copied to the text field once you lift your finger from the display.

#### <span id="page-16-3"></span>**Correcting incorrect entries**

Briefly touch  $\sqrt{\mathbf{x}}$  to delete the last character. Press and hold  $\overline{F}$  to delete the whole content of the number or text field.

#### <span id="page-16-5"></span>**Entering text**

 $\triangleright$  Touch the shift key  $\triangleright$  to change between lower and upper case.

<span id="page-16-9"></span><span id="page-16-6"></span>If upper case is activated, the keypad is shown in upper case letters, otherwise it is in lower case. Upper case is only activated for the next character. Then lower case is automatically reactivated. When editing a directory entry, the first letter and each letter following a space is automatically in upper case.

▶ Touch **[23]** if you want to enter a digit or a special character. Touch **More...** to view other special characters. Touch **§abc§** to return to the normal keypad (lower case).

#### **Operating the handset**

<span id="page-17-6"></span>▶ You enter special characters (marked/diacritical characters, e.g., umlauts) by pressing and **holding** the corresponding initial letter and selecting the required character from the list displayed. Diacritical characters in the default character set:

<span id="page-17-5"></span>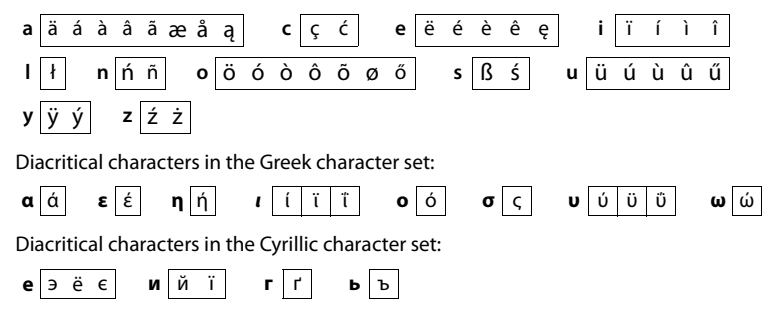

▶ Due to the larger space requirement of the Cyrillic character set, you can also access the following letters by pressing and **holding** the bold characters shown below. Touch the required character.

<span id="page-17-4"></span><span id="page-17-3"></span>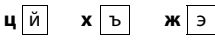

- $\blacktriangleright$  Touch  $\bigoplus$  (if necessary several times) to change the character set or the keypad layout. The following keypad layouts are available:
	- Latin (default) character set with the keypad layouts QWERTZ, for Central Europe, QWERTY (American default) and AZERTY, for the French-speaking area
	- Greek character set
	- Cyrillic character set

#### <span id="page-17-8"></span>**Special features when writing an SMS**

If the text of an SMS is so long that it cannot be completely displayed in the text field, the first section of the text disappears upwards from the visible area. A scroll bar is displayed on the right side of the text field, which you can use to scroll up and down within the text.

You can position the cursor within the text, e.g., to make corrections or add text. Touch the left half of a word and the cursor will be positioned at the start of this word. Touch the right half and the cursor will be positioned at the end of this word.

Text entered afterwards will be inserted before this word.

#### <span id="page-17-7"></span><span id="page-17-0"></span>**Returning to idle status**

 $\triangleright$  **Briefly** press end call key  $\widehat{\mathcal{D}}$ .

Or:

¤ If you do not press any key and do not touch the display, the display **automatically** reverts to idle status after approximately three minutes.

### <span id="page-17-2"></span><span id="page-17-1"></span>**Returning to the previous display page**

Just like the idle display pages, the  $\blacksquare$  icon appears on the left-hand side of the header on almost every page.

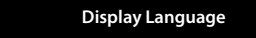

 $\triangleright$  Touch the icon to return to the previous display page (move backwards step by step).

### <span id="page-18-3"></span><span id="page-18-0"></span>**Activating/deactivating key and display lock**

The key and display lock prevents the phone being operated unintentionally. When the handset is in idle status:

 $\triangleright$  Press and **hold** the  $\bigcirc$  menu key to activate or deactivate the lock.

When you activate the key and display lock, the message **Keys and display locked** is displayed briefly. The display backlight switches itself off.

If you touch the display when the key lock is activated, nothing happens; if you try to press a key, a corresponding message is displayed.

The lock deactivates automatically when you receive a call. It is reactivated when the call is finished.

#### **Please note**

- $\blacklozenge$  When the key lock is active, you cannot call emergency numbers.
- $\blacklozenge$  The display is automatically locked with the aid of a proximity sensor if you hold the handset to your ear (display backlight disappears). This lock is deactivated again when you remove the handset from your ear.

The sensor is located on the right next to the earpiece. If you cover it accidentally with your finger during a call, the display will also be locked.

### <span id="page-18-1"></span>**Making calls**

#### <span id="page-18-4"></span><span id="page-18-2"></span>**Making external calls**

 $\triangleright$  Open the dial page, enter the number, **briefly** press  $\mathcal{L}_1$ .

Or:

<span id="page-18-5"></span> $\triangleright$  Open the dial page, press and **hold**  $\mathcal{L}_i$  enter the number.

You can cancel dialling by pressing  $\widehat{\,\,\,}$ .

#### **Continuing a call on a headset**

#### **Bluetooth headset:**

**[Prerequisite](#page-27-1)**: Bluetooth is activated; the Bluetooth headset and the handset are connected  $(\rightarrow$  page 26).

 $\blacktriangleright$  Press the talk key on the headset.

It may take up to 5 seconds to establish a connection to the handset.

**Use [**R**Volume**] to adjust **Headset Volume**/**Microphone Sensitivity**.

For further details about your headset, see the accompanying user guide.

#### **Wire-bound headsets:**

**Prerequisite:** The headset is connected to the handset ( $\rightarrow$  [page 3\)](#page-4-2).

 $\blacktriangleright$  Press the push-to-talk key on the headset.

For more information, see the headset's user guide.

#### **Please note**

If a wire-bound headset and a Bluetooth headset are connected at the same time, you are unable to use the wire-bound headset.

### <span id="page-19-7"></span><span id="page-19-0"></span>**Making internal calls**

Internal calls to other [handsets regist](#page-12-6)ered to the same base are free of charge.

**▶** Open the dial page ( $\rightarrow$  page 11). ▶ Touch [ $\alpha$  | **Internal**]. ▶ If necessary, select the handset from the list or touch **All**.

After opening the list, press  $\bigcap$  to initiate a group call to all handsets.

### <span id="page-19-6"></span><span id="page-19-1"></span>**Accepting a call**

You have the following options:

- $\triangleright$  Press  $\mathcal{C}_n$
- $\triangleright$  Take the handset out of the charger if **Auto Answer** is activated ( $\rightarrow$  [page 34\).](#page-35-4)

#### <span id="page-19-5"></span>**Accepting a call on a Bluetooth headset**

**[Prerequisite](#page-27-1)**: Bluetooth is activated; the Bluetooth headset and the handset are connected  $(\rightarrow$  page 26).

#### **Only press the talk key on the headset once the headset rings**.

For further details about your headset, see the accompanying user guide.

### <span id="page-19-10"></span><span id="page-19-2"></span>**Speaker mode**

You can configure various profiles for speaker mode ( $\rightarrow$  [page 35\)](#page-36-3).

 $\blacktriangleright$  If you are going to let someone listen in, you should tell the other party that this is happening.

#### **Activating while dialling**

Enter the number, press  $\bm{G}$  twice.

#### <span id="page-19-8"></span>**Switching between earpiece and speaker mode**

During a call, when establishing a connection and when listening to a (network) answering machine:

▶ Press *C*, or touch **[ I** Speaker].

Place the handset in the charger during a call:

 $\triangleright$  Press and hold  $\triangleright$  while placing the handset in the charger and for a further 2 seconds.

### <span id="page-19-9"></span><span id="page-19-3"></span>**Switching to mute**

If you deactivate the handset microphone during an external call, the other parties cannot hear you, but you can still hear the other party.

Switch to mute, cancel muting (activate/deactivate microphone):

▶ Touch **[ Mutel**.

### <span id="page-19-4"></span>**Security check**

The handset detects unsecured connections to the base, where third parties could listen in.

**When establishing** an external call or during an external call:

 $\triangleright$  Press and hold any position on the status bar.

If **Secure connection to base** is displayed, the connection is secure. If **No secure connection to base** is displayed, you should end the call.

### <span id="page-20-0"></span>**Menu tree**

- $\blacktriangleright$  Briefly press the  $O$  key [when the hand](#page-20-1)set is in idle status to open the main menu. The main menu consists of the **Applications** [\(](#page-14-2) $\rightarrow$  page 19) and **Settings** pages.
- $\triangleright$  Drag your finger horizontally across the display to switch between the pages.

### <span id="page-20-1"></span>**Menu Settings**

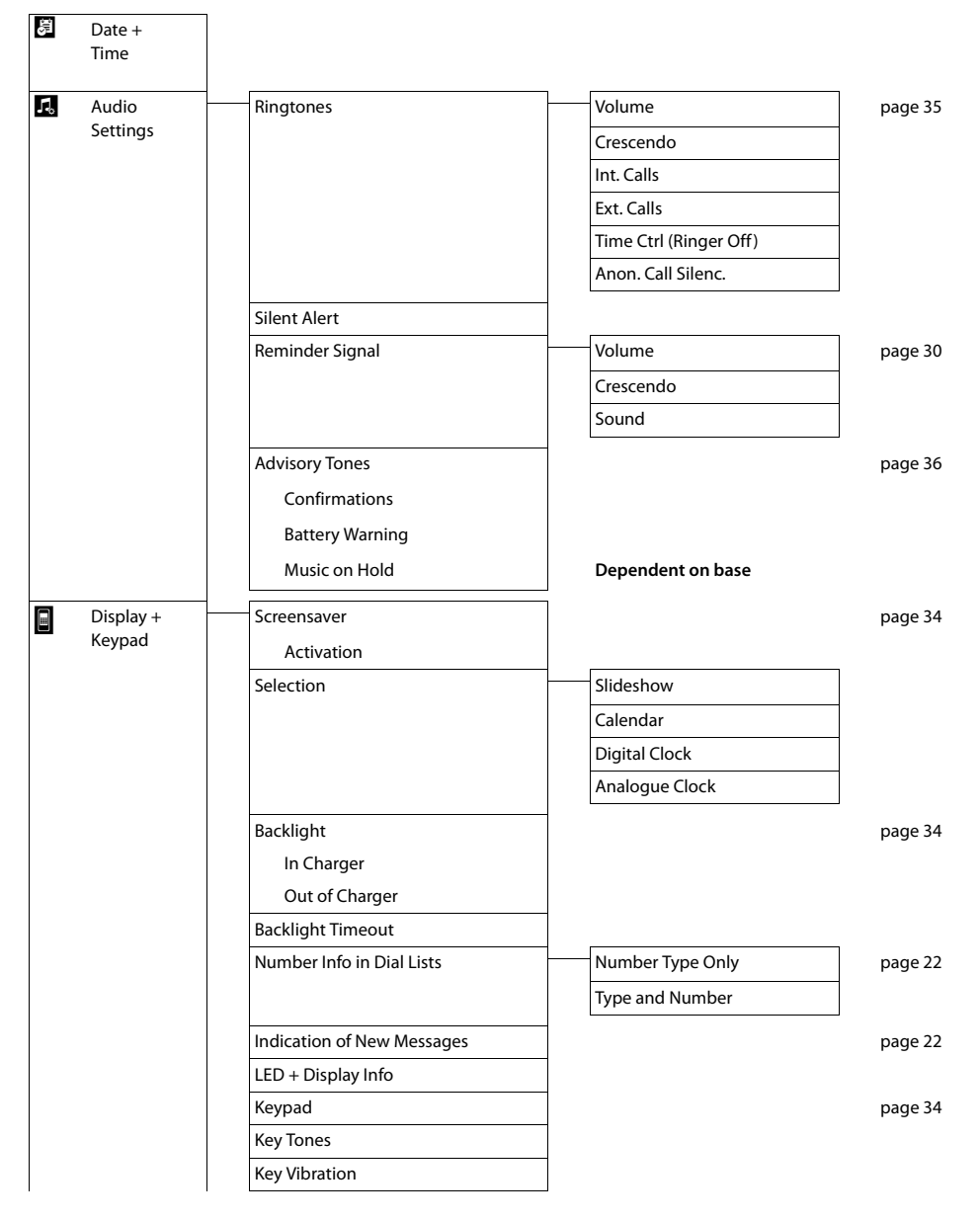

#### **Menu tree**

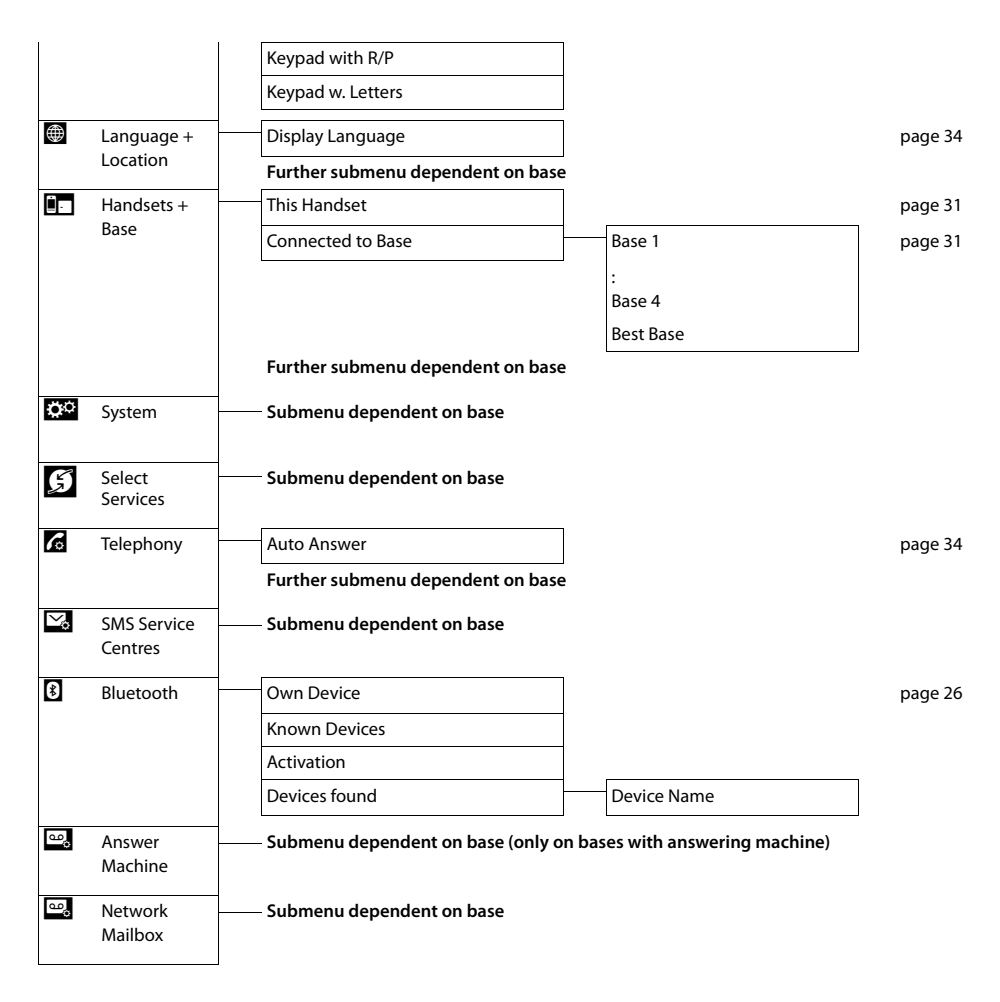

### <span id="page-22-5"></span><span id="page-22-0"></span>**Using lists**

The options are: redial list, SMS inbox, call lists, list of missed appointments, answering machine list (dependent on base).

### <span id="page-22-10"></span><span id="page-22-1"></span>**Redial list**

The redial list contains the twenty numbers last dialled with the handset (max. 32 digits per number). To dial using the redial list, when the handset is in idle status:

**Press G briefly.**  $\triangleright$  Touch an entry in the list.

#### **Managing entries in the redial list**

- $\triangleright$  Open redial list.  $\triangleright$  Touch  $\triangleright$  next to an entry. The detail view for this entry opens. You can:
	- $-$  Call: Press  $\mathcal{L}$ .
	- Delete entry.
	- Save the number in the directory (as in the directory,  $\rightarrow$  [page 25\)](#page-26-2).

### <span id="page-22-6"></span><span id="page-22-2"></span>**Missed appointments list**

[Missed \(unack](#page-26-4)nowledged) appointments from the calendar ( $\rightarrow$  [page 29\)](#page-30-2) and birthdays

- (**→** page 25) are saved in the **Reminders / Events** list under the following circumstances:
- $\blacklozenge$  You do not acknowledge the appointment/birthday reminder.
- $\blacklozenge$  The appointment/birthday was signalled during a phone call.
- $\blacklozenge$  The handset is deactivated at the time of the appointment/birthday.

You open the list via the message page in the idle display ( $\rightarrow$  [page 21\).](#page-22-3)

If 20 entries are saved in the list, the oldest entry is deleted at the time of the next unacknowledged appointment reminder.

#### **Deleting entries**

When the handset is in idle status:

- ▶ Open the message page and touch **a** and **[ Delete]** in sequence.
- ▶ Touch all the entries to be deleted in sequence and then touch **[ ū** Delete].

### <span id="page-22-4"></span><span id="page-22-3"></span>**Opening lists via the message page in the idle display**

- <span id="page-22-7"></span> $\blacklozenge$  If applicable, the answering machine list (e.g., Gigaset SL910A)
- <span id="page-22-9"></span><span id="page-22-8"></span> $\triangleleft$  Network mailbox
- $\bullet$  SMS inhox
- $\bullet$  Missed calls list
- $\blacklozenge$  Missed appointments list ( $\blacklozenge$  [page 21\)](#page-22-2)

The list of missed calls and the answering machine list (if applicable) are always displayed. The icon for the network mailbox is always displayed, provided the number is stored in the telephone. The other lists are only displayed if they contain messages.

The icons have the following meanings:

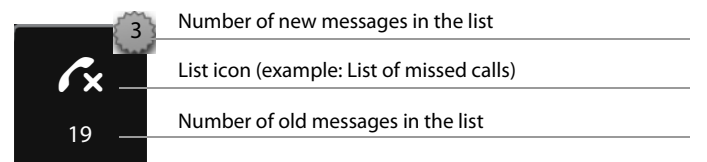

### <span id="page-23-6"></span><span id="page-23-0"></span>**Deleting lists**

You can delete the entire [contents of th](#page-14-2)e individual lists:

**▶** In the Settings menu (→ page 13), touch [**EE** System]. ▶ (If necessary, scroll). ▶ Touch 2 next to **Clean-up List**. ▶ Touch ○ next to the list to be emptied. ▶ Press Yes to confirm.

### <span id="page-23-5"></span><span id="page-23-1"></span>**Configuring the display of new messages**

<span id="page-23-7"></span>An advisory tone sounds as soon as a **new entry** arrives in a list. In idle status, the following message appears:

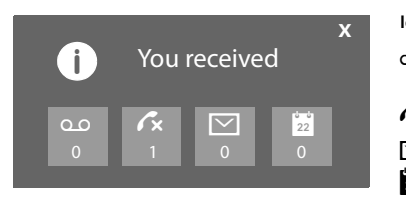

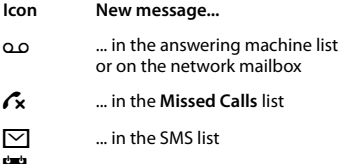

... in the **Reminders / Events** list

The number of new messages is displayed under the icons.

- ▶ Open the list: Touch the list icon.
- ▶ Close the message: Touch **x** (top right).

For messages from the network mailbox, please refer to the user guide.

#### <span id="page-23-3"></span>**Configuring extended display of new messages**

Specify whether, in the case of new messages, the message LED on the left next to the earpiece should also flash.

- $\triangleright$  In the **Settings** menu ( $\rightarrow$  [page 13\)](#page-14-1), touch **[** g **Display and Keypad]**.
- $\blacktriangleright$  Activate or deactivate the message LED using the button.

**[** g **Display and Keypad]** submenu **Indication of New Messages** LED + Display Info

### <span id="page-23-4"></span><span id="page-23-2"></span>**Configuring the scope of the number information in the lists**

A directory entry exists for a phone number that has been transferred: Determine whether the list should display the select[ed phone num](#page-14-1)ber as well as the name and number type.

- $\triangleright$  In the **Settings** menu ( $\rightarrow$  page 13), select **[** <sup>g</sup> **Display and Keypad]**. ¤ Touch the **D** next to **Number Info in Dial Lists.**
- ▶ Select **Number Type Only** (phone number in the detail view only) or **Type and Number**.

**[** g **Display and Keypad]** submenu

**Number Info in Dial Lists** Number Type Only  $\rightarrow$ 

### <span id="page-24-4"></span><span id="page-24-0"></span>**Using the directory**

You can create the directory ([with up to 500](#page-25-3) entries) individually for your handset. You can also send lists/entries to other handsets ( $\rightarrow$  page 24).

#### **Please note**

<span id="page-24-7"></span>To quickly access a nu[mber from the](#page-33-2) directory, you can place the number on the configurable page in the idle display ( $\rightarrow$  page 32).

You can save up to eight numbers, together with the associated first name and surname, birthdays/ anniversaries with signalling, VIP ringtone and caller picture in each **directory entry**.

#### **Length of the entries**

8 numbers: Max. 32 digits each<br>First name and surname: Max. 16 characters each First name and surname:

### <span id="page-24-1"></span>**Opening the directory (list of directory entries)**

▶ In the **Applications** menu, touch **[**□ Contacts] or touch [□ Contacts] on the dial page or during a call.

### <span id="page-24-6"></span><span id="page-24-2"></span>**Creating a new entry in the directory**

- ▶ Open directory. ▶ Touch **[4** New Entry].
- $\blacktriangleright$  Touch the individual fields to enter the corresponding component of the entry.

You can touch **Add Number** up to eight times to assign up to eight numbers to this entry.

To create an entry, you must enter at least one number.

You can save the components shown in the adjacent picture. If available, confirm each component with  $\Box$  or **[** ‰ **Select]**.

#### **Defining default numbers**

If you have entered several numbers, one of the options  $O/\mathbf{O}$  (green) is displayed next to each number.

 $\blacktriangleright$  Choose the default number for the entry by touching the corresponding option ( $\odot$  = default number). If an entry has only one number, this is the default number.

The default number is the number automatically dialled when you touch the corresponding directory entry.

#### **Saving a directory entry**

▶ Touch **[ Ø** Save].

#### <span id="page-24-5"></span><span id="page-24-3"></span>**Order of directory entries**

You can define whether the entries are to be sorted by first name or surname. Use  $\int \phi \hat{z}$  **Surname** land **[** Y **First Name]** to define how the entries are to be sorted.

If no name was entered, the default number is shown in the surname field. These entries appear at the beginning of the list, regardless of how the entries are sorted.

#### The sort order is as follows:

Space **|** Digits (0–9) **|** Letters (alphabetical) **|** Other characters.

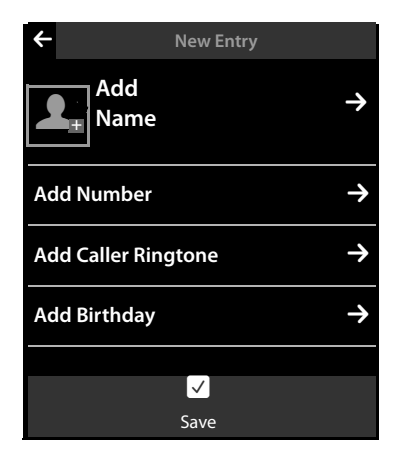

### <span id="page-25-9"></span><span id="page-25-0"></span>**Selecting a directory entry, navigating in the directory**

If your directory has too many entries to display all at once, an alphabetical index is shown on the right side. You have the following options:

- $\triangleq$  Scroll vertically to the name you are searching for ( $\rightarrow$  [page 14\)](#page-15-1).
- $\bullet$  Touch the first letter in the index. The display jumps to the first name that begins with this letter. If necessary, scroll on to the desired entry. While you are scrolling, the index is temporarily covered by a scroll bar.

### <span id="page-25-5"></span><span id="page-25-1"></span>**Dialling with the directory**

- $\triangleright$  Open the directory ( $\rightarrow$  [page 23\).](#page-24-1)
- You have the following options:
- Press  $\hat{a}$ . The default number of the entry marked with the green dot is dialled.

Or:

 $\triangleright$  Touch the name in the entry. The default number of the entry is dialled. Exception: If you have opened the directory via the dial page, the phone number is transferred into the number field and can be expanded if required.

Or:

 $\triangleright$  Touch the  $\triangleright$  corresponding to the entry and touch the desired number in the detail view.

### <span id="page-25-6"></span><span id="page-25-2"></span>**Managing directory entries**

#### <span id="page-25-4"></span>**Viewing an entry (detail view)**

▶ Open the directory (  $\rightarrow$  [page 23\).](#page-24-1) ▶ Touch  $\Box$  next to an entry.

All the information relating to the entry is displayed.

#### **Editing entries**

- ▶ Touch **[**  $\blacktriangleright$  **Edit]**. Continue as described under ["Creating a new entry in the directory](#page-24-2)"  $(\rightarrow$  [page 23\)](#page-24-2).
- $\triangleright$  Change/delete first name, surname or number: Touch the corresponding  $\Sigma \triangleright$  If necessary, touch the corresponding field.  $\triangleright$  Delete name/number with  $\Box$ .  $\triangleright$  If necessary, enter new name/new number.  $\triangleright$  Confirm with  $\blacksquare$ .
- $\triangleright$  Delete the assignment of a caller picture, a VIP ringtone or a birthday: touch  $\Sigma$  next to the appropriate entry. ¤ Touch **[** ^ **No Picture], [** <sup>÷</sup> **No Ringtone]** or **[** <sup>þ</sup> **No Birthday]**.

#### **Deleting entries**

▶ In the detail view, touch **[**  $\blacksquare$  **Delete**]. ▶ Press Yes to confirm.

<span id="page-25-8"></span>**Deleting all the directory entries** (see "[Deleting lists"](#page-23-0) on [page 22](#page-23-0))

**Displaying the number of entries that are still available in the directory.** 

 $\triangleright$  Open the directory in idle status.  $\triangleright$  Touch **[O Memory**].

#### <span id="page-25-7"></span><span id="page-25-3"></span>**Transferring an entry/directory to another handset**

#### **Prerequisites:**

- $\blacklozenge$  The sending and receiving handsets must both be registered to the same base.
- $\blacklozenge$  The other handset and the base can send and receive directory entries.

You can transfer the entire directory, an individual entry or several entries.

#### **Please note:**

- $\triangleq$  An external call interrupts the transfer.
- $\triangle$  Caller pictures and sounds are not transferred. For a birthday, only the date is transferred.

#### **Transferring individual entries/directory**

**▶** Open the detail view for the entry ( $\rightarrow$  [page 24\).](#page-25-4) ▶ Touch **[□ Copy** | / [**□ Copy List**]. ▶ Answer the prompt with **Internal Handset**. Select the recipient handset.

When transferring individual entries, after a successful transfer:

▶ Touch Yes if another entry should be sent. Otherwise touch No.

### <span id="page-26-6"></span><span id="page-26-0"></span>**Transferring the directory as a vCard with Bluetooth**

**▶** Sending directory: Open the directory. ▶ Touch **[** $\mathbb{F}$  Copy List]. Or:

- **▶** Sending entry: Open the detail view for an entry. ▶ Touch [ $\blacksquare$  Copy].
- ▶ Answer the following prompt with **Bluetooth Device**. Bluetooth is activated, if necessary.
- ▶ Select the recipient from the Known Devices list (→ [page 27\)](#page-28-1) or touch **[O**O Search] and select the recipient from the **Devices found** list. Enter the recipient's PIN and touch **a.**

#### <span id="page-26-1"></span>**Receiving a vCard with Bluetooth**

**Prerequisite:** The handset is in idle status. Bl[uetooth is act](#page-28-1)ivated.

- $\triangleright$  If the sender is in the **Known Devices** list ( $\rightarrow$  page 27), receipt occurs automatically.
- **Example 3 If the sender is not in the Known Devices** list, enter the sender's device PIN and touch  $\blacksquare$ .

To use the phone numbers, country and area codes must be stored in the base.

#### <span id="page-26-7"></span><span id="page-26-2"></span>**Adding a displayed number to the directory**

You can copy numbers displayed in a list, e.g., the call list, the redial list, the answering machine list or in an SMS to the directory. You can also copy numbers that you have just dialled or entered for dialling.

- ▶ Touch **[** $\Box$ **]** Copy Number] or [Copy to Directory]. You can:
	- Create a new entry ( $\rightarrow$  [page 23\)](#page-24-2): The number is copied as the first number of the entry with number type **Home**.
	- Add a number to an existing entry: ¤Select entry and touch **Add** . Or: Select the number you want to overwrite.  $\triangleright$  Touch Yes.

#### <span id="page-26-8"></span><span id="page-26-3"></span>**Copying a number from the directory**

- $\triangleright$  Depending on the operating situation, open the directory with **[Contacts]** or **CL**
- $\triangleright$  Touch a directory entry to copy its default number. Or:  $\triangleright$  Touch the  $\triangleright$  next to the entry and then touch the number to be copied.

### <span id="page-26-5"></span><span id="page-26-4"></span>**Reminder call on an anniversary**

A reminder call is signalled **in idle status**. You have the following options:

- ¤ Touch **Write Text Message** or
- ▶ Touch Off to acknowledge the reminder call and to exit.

**When you are on the phone,** a reminder call is indicated on the handset with a **single** advisory tone.

Anniversaries that are indicated during a c[all and anniver](#page-22-2)saries that are not acknowledged are entered in the list of missed appointments ( $\rightarrow$  page 21).

### <span id="page-27-2"></span><span id="page-27-0"></span>**Using Bluetooth devices**

You can register up to five data devices (PC, PDA, mobile phones) and one Bluetooth headset. You must activate Bluetooth on the handset, ensure the devices are visible if necessary and then register the handset.

You can exchange directory entries using the d[ata devices an](#page-43-1)d load ringtones and pictures to the handset using the **Gigaset QuickSync** software ( $\rightarrow$  page 42).

- **Please note**
- ◆ A headset must have the **headset** or **speaker profile**. The speaker profile is preferred.
- $\triangleq$  Establishing a connection to a headset can take up to 5 seconds.

#### <span id="page-27-1"></span>**Activating/deactivating Bluetooth mode**

You can activate/deactiv[ate Bluetooth](#page-14-1) mode using the status page ( $\rightarrow$  [page 12\)](#page-13-0) or as follows:

▶ In the Settings menu (→ page 13), touch [  $\frac{8}{3}$  Bluetooth]. ▶ Activate/deactivate Bluetooth using the button to the right of **Activation**.

If Bluetooth is activated:

- $\blacklozenge$  is displayed in the status bar ( $\blacklozenge$  [page 4\)](#page-5-2).
- $\blacklozenge$  The handset can communicate with all devices in the **Known Devices** list.
- $\bullet$  The handset is visible to Bluetooth devices within its range.
- $\triangle$  If the known devices include a headset, the handset establishes a connection to this headset.
- $\blacklozenge$  The handset searches for Bluetooth devices in the surrounding area (only if activated via the **Settings** menu).

#### <span id="page-27-3"></span>**Finding and registering (trusting) Bluetooth devices**

The distance between the handset and the activated Bluetooth device should be a maximum of 10 m.

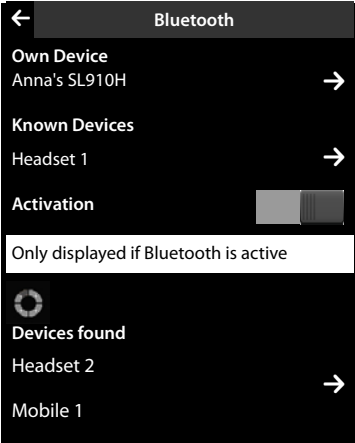

#### **Please note**

- $\blacklozenge$  If you register a headset, any previously registered headset will be overwritten.
- u If a headset is already registered to another device, please **deactivate** this connection before starting the registration process.

#### <span id="page-27-4"></span>**Starting the search**

The search is started when you open the **Bluetooth** submenu under **Settings** and Bluetooth is activated.

▶ Open the **Devices found** list: Touch **D** to the right of the list (see picture above).

#### **Trusting the device** ¤ **Adding the device to the known devices list**

**▶** Select the device from the **Devices found** list. ▶ Touch **[**  $\frac{1}{2}$  **External** Trust Device]. ▶ If necessary, enter the PIN of the device to be registered.  $\triangleright$  Confirm with  $\blacksquare$ .

PIN for a **data device:** Enter any PIN on the handset and then also on the data device.

PIN for a **headset:** In general, **0000** is preset. For this reason, you only need to enter the PIN in exceptional cases.

If the **Known Devices** already contains 6 entries, the last entry is overwritten. **Exception**: A headset only overwrites a headset.

#### **Ending the search**

 $\triangleright$  Close the **Bluetooth** submenu (touch  $\leq$ ) or deactivate Bluetooth.

#### <span id="page-28-1"></span>**Editing the list of known (trusted) devices**

#### **Opening the list**

**E** In the **Bluetooth** submenu, touch **D** next to **Known Devices**.

A  $\Omega$  next to the device name in the list indicates a headset and  $\mathcal{F}_1$  indicates a data device.

#### **Viewing device information, deregistering a device**

<span id="page-28-2"></span>▶ Open the **Known Devices** list. ▶ Select device. ▶ Touch [ *ū* **Delete**].

#### **Changing the name of a device**

▶ Open the Known Devices list. ▶ Select device. ▶ Touch the device name. ▶ If necessary, delete the previous name with  $\blacksquare$ .  $\blacktriangleright$  Enter the name.  $\blacktriangleright$  Confirm with  $\blacksquare$ .

#### **Rejecting/accepting an unregistered Bluetooth device**

If an unknown Bluetooth device tries to establish a connection, you will be asked to enter the device PIN.

- $\blacktriangleright$  **Reject: Touch**  $\blacktriangleright$
- ▶ Accept: Enter the device's PIN. ▶ Confirm with **■**. Add to the **Known Devices** list: Touch **Yes**. Temporarily use device: Touch **No**.

#### **Changing the Bluetooth name of the handset**

**▶** In the **Bluetooth** submenu, touch **Ex** next to **Own Device. ▶** If necessary, delete the previous name with  $\mathbf{Q} \rightarrow$  Enter the new name.  $\triangleright$  Confirm with  $\mathbf{Q}$ .

### <span id="page-28-3"></span><span id="page-28-0"></span>**ECO DECT: reducing energy consumption and radiation**

You are helping to protect the environment with your Gigaset handset.

#### **Reduced energy consumption**

Your telephone has a power-saving adapter plug and uses less power.

#### **Reducing radiation (dependent on base)**

The radiation can only be reduced if your base supports this function.

The radiation from your telephone is reduced **automatically** depending on the distance to the base. You can reduce the radiation from the handset and base even more by using Eco Mode or Eco Mode+.

For further information, please refer to your base user guide.

### <span id="page-29-4"></span><span id="page-29-0"></span>**Using a handset as a room monitor**

<span id="page-29-1"></span>If room monitor mode is activated, the saved destination number is called as soon as a defined noise level is exceeded in the vicinity of the handset. You can save an internal or external number in your handset as the destination number.

The room monitor call to an external number is cancelled after approx. 90 seconds, while the room monitor call to an internal number is cancelled after approx. 3 minutes (dependent on base). When the room monitor is activated, the talk and menu keys are locked. The handset's speaker is deactivated.

When room monitor mode is activated, incoming calls are only indicated on the display **(without a ringtone** and **silent alert)**. The display backlight is reduced to 50%. Advisory tones are deactivated. Paging calls are not signalled.

If you accept an incoming call, the room monitor mode is suspended for the duration of the call, but the function **remains** activated.

The room monitor is not deactivated by switching the handset off and on again.

#### **Warning**

- **Please check the functionality when you switch on. For example, test its sensitivity. Check the connection if you are diverting the room monitor to an external number.**
- <span id="page-29-5"></span>– Activating the function reduces the operating time of your handset. If necessary, place the handset **in the charger**.
- The handset should be positioned 1 to 2 metres away from the baby. The microphone must be pointed towards the baby.
- The connection used by the room monitor must not be blocked by an activated answering machine.

#### **Changing the settings**

- ▶ In the Applications menu, touch [**CAPI** Room Monitorl.
- ▶ Touch  $\mathbf{F}$  **Edit**, ▶ Select the sensitivity (**High** or **Low**) and destination for the room monitor call (**Internal** or **External**).
- ▶ Touch **Ex** next to **Number:**

<span id="page-29-3"></span>In the case of **Forward alarm to Internal**: Select the destination from the list of internal participants.

In the case of **Forward alarm to External**: Enter the destination number.

**▶** Confirm with **■.** ▶ Touch **[■ Save**].

#### **Activating the room monitor**

 $\blacktriangleright$  Push the button at the top of the display to the right.

#### **Cancelling/deactivating the room monitor**

**When the room monitor is activated: Press**  $\widehat{\,\,\,}$ **.** 

<span id="page-29-2"></span>**Deactivating in idle status:** Push the button to the left.

#### **Deactivating the room monitor remotely**

**Prerequisite:** The room monitor call is diverted to an external destination number. The recipient's phone supports tone dialling.

Accept the room monitor call and press buttons  $\boxed{9}$  #1.

The room monitor function will deactivate after the call ends. The room monitor settings on the handset (e.g., no ringtone) are retained until you deactivate the room monitor on the handset.

### <span id="page-30-2"></span><span id="page-30-0"></span>**Setting an appointment (calendar)**

You can remind yourself of up to **100 appointments**. Birthdays in the directory ( $\rightarrow$  [page 25\)](#page-26-5) are transferred into the calendar.

#### **Saving an appointment**

**Prerequisite:** the date and time have already been set.

▶ In the **Applications** menu, touch [ $\boxed{2}$ **]** Calendar].

The current day is highlighted in the calendar. Days with appointments are marked with a coloured bar.

- $\triangleright$  Touch  $\blacksquare$  /  $\blacksquare$  to set the month.
- $\blacktriangleright$  Select the required day in the graphical calendar. ¤ Touch **[** <sup>â</sup> **New]**.

The following information can be added:

- **Text**: Name for the appointment (max. 16 characters).
- **Time**: Time (hour and minute) for the appointment.
- **Reminder**: By setting the slider, you can also be reminded of the appointment up to one week in advance.
- **Sound**: Touch the square to activate/deactivate the acoustic signal.
- ▶ Touch **[ Ø** Save].

#### **Signalling appointments and anniversaries**

An appointment/anniversary i[s displayed in](#page-36-4) idle status and signalled for 180 seconds with the selected ringtone and volume ( $\rightarrow$  page 35).

#### **You can deactivate and answer the reminder call:**

- ▶ Touch Write Text Message. The SMS editor is opened.
- ▶ Touch Off to acknowledge and end the reminder call.

**When you are on the phone,** a reminder call is indicated on the handset with a **single** advisory tone.

#### <span id="page-30-3"></span><span id="page-30-1"></span>**Displaying missed appointments, anniversaries**

Appointments/anniversaries ( $\rightarrow$  [page 25\)](#page-26-5) are displayed in the **Reminders / Events** list if:

- $\blacklozenge$  You do not accept an appointment/anniversary.
- $\blacklozenge$  The appointment/anniversary was signalled during a phone call.
- $\blacklozenge$  The handset was deactivated at the time of the appointment/anniversary.

You can open the **Reminders / Events** list via the message page in the idle display. The following icon is displayed for the list.

Number of new entries

Number of old entries

 $\triangleright$  Touch the icon to open the list.

2

▶ **Delete an entry:** Touch an entry in the list and then touch **[** $\bullet$  **Delete**].

If 20 entries are saved in the list, the oldest entry is deleted at the time of the next unacknowledged appointment reminder.

#### **Please note**

10

á

To delete the entire contents of the list, see [page 22](#page-23-6).

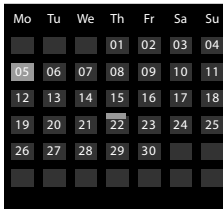

### <span id="page-31-3"></span><span id="page-31-0"></span>**Setting a reminder call**

- ▶ In the Settings menu (→ [page 13\)](#page-14-1), touch **[ <b>E**i Audio Settings]. ▶ Touch the **E** next to Reminder **Signal**.
- $\blacktriangleright$  Adjust the volume with  $\Theta$  /  $\ominus$  or activate the crescendo call with the button next to **Crescendo**.
- $\triangleright$  Touch the **Ex** next to **Sound**.  $\triangleright$  Select the ringtone.  $\triangleright$  Back with  $\blacksquare$

### <span id="page-31-4"></span><span id="page-31-1"></span>**Setting the alarm clock**

**Prerequisite:** the date and time have already been set.

You can activate/deactivate a[nd set the alar](#page-14-1)m clock using the status page ( $\rightarrow$  [page 12\)](#page-13-0) or as follows:

- In the **Applications** menu ( $\rightarrow$  page 13), touch [ $\odot$  **Alarm**].
- $\blacktriangleright$  Activate/deactivate the alarm clock with the button at the top of the display.
- ▶ Touch **[**  $\blacktriangleright$  **Edit**] to change the settings for the alarm clock.
- $\blacktriangleright$  Set the hour and minute for the wake-up time.
- $\blacktriangleright$  In the following line, select the weekdays when the alarm clock should sound.
- $\triangleright$  Touch the **2** next to **Ringtone**.  $\triangleright$  Select a ringtone for the alarm call.  $\triangleright$  Back with  $\blacksquare$
- ▶ Touch **[ Z** Save] and confirm the security prompt.

An alarm call is signalled in the display and with the selected ringtone for a maximum of 180 seconds. During a call, the wake-up call is only signalled by a short tone.

#### <span id="page-31-6"></span>**Deactivating the wake-up call/repeating after a pause (snooze mode)**

**Prerequisite**: A wake-up call is sounding.

- ¤ **Deactivate:** Touch **Off**.
- ▶ **Snooze mode:** Touch **Snooze**. The wake-up call is deactivated and then repeated after 5 minutes. After the second repetition, the wake-up call is deactivated completely.

### <span id="page-31-5"></span><span id="page-31-2"></span>**Screensaver, caller pictures and sound pool**

The sounds/ringtones, caller pictures or pictures for the screensaver are managed in the pools. Pictures and mono/polyphonic sounds are saved in yo[ur handset by](#page-43-1) default. You can load additional pictures and sounds onto the handset from your PC ( $\rightarrow$  page 42).

#### **Viewing/deleting pictures**

- ▶ In the Applications menu (→ [page 13\)](#page-14-1), touch **[ exerce is avers**] / [ **@** Caller Pictures].
- ▶ Drag your finger from right to left or left to right over the display to view the individual pictures.
- ▶ Delete picture: Scroll to the picture. ▶ Touch [ Delete]. ▶ Press Yes to confirm.

#### **Playing back sounds**

▶ In the Applications menu (→ [page 13\)](#page-14-1), touch [*a* **Sounds**]. ▶ Select a sound.

### <span id="page-32-8"></span><span id="page-32-0"></span>**Using the handset on the base**

### <span id="page-32-4"></span><span id="page-32-1"></span>**Registering a handset to another Gigaset SL910/SL910A base**

You can register your handset on up to four bases.

You must initiate registration of the handset on the base (1) and on the handset (2). Once registration is complete, the handset returns to idle status. The handset's internal number is shown in the status bar of the display, e.g., **INT 1**. If not, repeat the procedure.

#### **1) On the base**

**•** Press and **hold** the registration/paging key on the base (approx. 3 seconds).

**2) On the handset** (withi[n 60 seconds\)](#page-14-1)

▶ In the Settings menu (→ page 13), touch [**EE** Handsets and Base] and then Register. If the handset is already registered to four bases:

- ▶ Touch the base where the registration should be overwritten, e.g., Base 2. The handset searches for a base that is ready for registration.
- If necessary, enter the system PIN for the base (max. 8 digits) and confirm with  $\blacksquare$ .

### <span id="page-32-7"></span><span id="page-32-2"></span>**De-registering the handset**

You want to de-register t[he handset cu](#page-14-1)rrently being used.

- ▶ In the Settings menu (→ page 13), touch [**EF** Handsets and Basel.
- **▶** Touch De-register. ▶ If necessary, enter the system PIN. ▶ Confirm PIN with **2.** ▶ Handset de-registration is confirmed with **Yes**.

If the hand[set is still reg](#page-32-3)istered to other bases, it switches to the base with the best reception (**Best Base**: → page 31).

### <span id="page-32-5"></span><span id="page-32-3"></span>**Changing the base**

<span id="page-32-6"></span>If your handset is registered to more than one base, you can set it to a particular base or to the base that has the best reception (**Best Base**).

- $\triangleright$  In the Settings menu ( $\rightarrow$  [page 13\)](#page-14-1), touch [**E** Handsets and Base].
- $\triangleright$  Touch **Connected to Base**  $\blacksquare$ .  $\triangleright$  Select the desired base or **Best Base** ( $\blacksquare$  = set).

### <span id="page-33-4"></span><span id="page-33-0"></span>**Configuring the handset**

Your handset comes with default settings, but you can change the settings to suit your individual requirements.

# <span id="page-33-2"></span><span id="page-33-1"></span>**Quick access to functions, QuickDial – customising your own idle display**

#### **page**

On the configurable page of the idle display ( $\rightarrow$  [page 11](#page-12-5), example  $\rightarrow$  [page 10](#page-11-1)), you can customise applications, functions and phone numbers for quick access.

#### **Starting the configuration process**

 $\triangleright$  While in idle status, open the configurable page ( $\rightarrow$  [page 13\)](#page-14-1).

<span id="page-33-5"></span>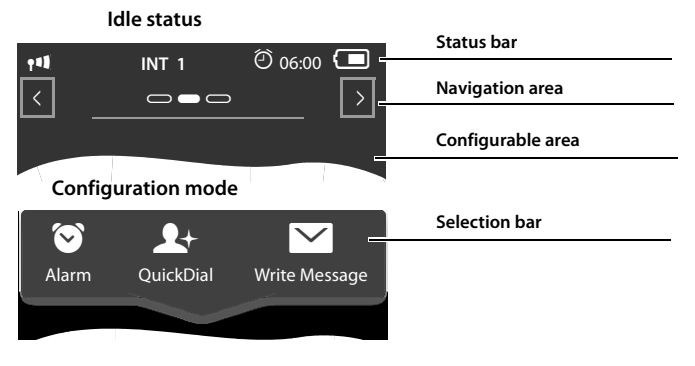

**• Press and hold** (approx. 2 seconds) any position on the configurable area on the display.

A sel[ection bar with](#page-33-3) functions is displayed in the header, and you can drag it onto the [configurable](#page-16-2) page ( $\rightarrow$  page 32). You can move the selection bar horizontally (Scrolling horizontally,  $\rightarrow$  page 15) to display further selection options.

#### **Completing the configuration process**

Either press and **hold** any position on the configurable area of the display, or briefly press  $\mathcal{F}$ . The settings are saved.

#### <span id="page-33-3"></span>**Adding application/function**

In configuration mode:

▶ Drag the function/application using drag&drop from the selection list into the configurable area.

With the exception of QuickDial, you can only drag the functions to the configurable area once.

You can collate a maximum of 18 functions, applications or QuickDial shortcuts on the configurable page. You can only use the functions/applications after exiting configuration mode.

#### **Removing application/function**

In configuration mode:

- $\triangleright$  Drag the corresponding icon back into the selection list.
- A QuickDial is deleted. The related entry in the directory remains unchanged.

The settings for all other functions (e.g., wake-up time) remain unchanged.

#### **Selectable applications and functions**

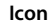

#### **Icon Description**

March 2011  $28$ Thursday

Display of the current **date** (if set).

If the date has not yet been set, the icon flashes.

 $\blacktriangleright$  Set the date: Touch the icon.

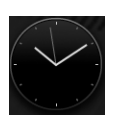

Display of the current **time** (if set).

- If the time has not yet been set, the icon flashes.
- ▶ Set the time: Touch the icon

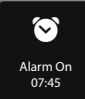

Display of the **alarm status** and (if the alarm is activat[ed\) the wake-u](#page-31-4)p time.  $\triangleright$  Touching the icon opens up the alarm clock menu ( $\rightarrow$  page 30).

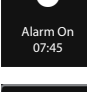

Mobile

Anne Sand 0711 123456789 **QuickDial**: QuickDial is only available in the selection bar if there are numbers in the directory. You can drag several QuickDial i[cons to the con](#page-34-0)figurable area and assign them different numbers from the directory ( $\rightarrow$  page 33). The caller picture (if configured) and the number type are displayed on the icon. If no caller picture is assigned to the number in the directory, the name and number are displayed.

 $\triangleright$  Touch the icon to dial the corresponding number directly.

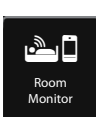

Quick access to the **room monitor application**.

 $\triangleright$  Touch the icon to display t[he menu for a](#page-29-1)ctivating/deactivating and setting the room monitor application ( $\rightarrow$  page 28).

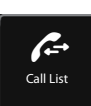

**Call list** (dependent on your base)

 $\triangleright$  Touch the icon to open the call list ( $\rightarrow$  [page 21\).](#page-22-5)

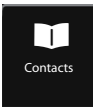

#### **Directory**

 $\triangleright$  Touch the icon to open the handset's local directory ( $\rightarrow$  [page 23\)](#page-24-4).

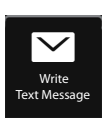

#### **Write Text Message**

 $\blacktriangleright$  Touch the icon to open the page for writing an SMS.

#### <span id="page-34-0"></span>**Configuring QuickDial**

In configuration mode:

 $\triangleright$  Drag the icon for QuickDial into the configurable area and drop it. The directory is opened.  $\triangleright$  Select an entry.  $\triangleright$  In the detail view for the entry, select the phone number with which the QuickDial icon should be linked.

**Please note**

- The QuickDial number changes if you change the corresponding number in the directory.
- $\blacklozenge$  If you delete the number assigned to the QuickDial shortcut from the directory, the QuickDial icon is deleted from the configurable page without prompting.

### <span id="page-35-8"></span><span id="page-35-0"></span>**Changing the display l[anguage](#page-14-1)**

- $\triangleright$  In the **Settings** menu ( $\rightarrow$  page 13), touch [ $\cdot$  **Language and Location**].
- **▶** Touch **Z** next to **Display Language. ▶** Select language (  selected). ▶ Confirm with  $\blacksquare$ . ▶ Back with  $\leftarrow$

### <span id="page-35-7"></span><span id="page-35-1"></span>**Configuring the keyboard/keypad**

You can change the appearance and behaviour of the keypad shown in the display. The settings do not correspond to the handset keys  $(G \circ \mathcal{D})$ .

- **▶** In the Settings menu (→ page 13), touch **[** a **Display and Keypad**]. ▶ Scroll to **Keypad**. You can configure the following:
- ◆ Key Tones: Every time you touch a number, a confirmation tone is audible.
- ◆ Key Vibration: Every time you touch a number on the keypad, the handset vibrates.
- ◆ Keypad with R/P: With R you can insert a line interruption (recall), with P a dialling pause. You can insert a "P" by pressing and holding the  $\overline{*}$  key and an "R" by pressing and holding the  $\overline{+}$  key.
- ◆ Keypad w. Letters: For dialling with letters sometimes used for entering service numbers, for example.
- ▶ You can use the button on the right to activate or deactivate the relevant function directly.

### <span id="page-35-10"></span><span id="page-35-2"></span>**Setting the display**

#### <span id="page-35-5"></span>**Setting the screensaver/slide show**

In idle status, you can display a screen saver (default setting: **Off**). The screensaver replaces the display screen when the handset is in idle status. To display the idle display again, **briefly** press  $\odot$  or the display.

- $\blacktriangleright$  In the **Settings** menu ( $\blacktriangleright$  [page 13\)](#page-14-1), touch [ $\blacksquare$  Display and Keypad].
- <span id="page-35-6"></span>▶ Activate/deactivate the screensaver via the right button. ▶ Touch **E** next to Selection. Select screensaver/slide show. ▶ Touch **[ √ Select**].

#### <span id="page-35-9"></span>**Setting the display backlight**

You can specify a particular period in idle status after which the display backlight should switch off. If it does not switch off, the display is permanently dimmed.

The display backlight swi[tches itself on](#page-14-1) as soon as the handset is moved.

- $\blacktriangleright$  In the **Settings** menu ( $\blacktriangleright$  page 13), touch [ $\blacksquare$  **Display and Keypad**].
- ▶ Using the right button, activate/deactivate the display backlight in the charger or outside the charger.
- ▶ Touch the **D** next to Backlight Timeout. Select the off time.

#### **Please note**

The handset's standby time can be significantly reduced if the display backlight is activated.

### <span id="page-35-4"></span><span id="page-35-3"></span>**Activating/deactivating auto answer**

In the case of auto answer, the handset accepts an incoming call as soon as you take it from the charger. In the same way[, the connectio](#page-14-1)n ends when you place it in the charger.

In the **Settings** menu ( $\rightarrow$  page 13), touch [ *c* **Telephony**].  $\triangleright$  Activate/deactivate the function with the button to the right of **Auto Answer**.

### <span id="page-36-5"></span><span id="page-36-0"></span>**Changing the earpiece, speaker and headset volume**

The volume of the mode currently in use (speaker, earpiece, headset) is changed. During a call:

- $\blacktriangleright$  Touch [ $\blacktriangleleft$  Volume].  $\blacktriangleright$  Adjust the volume with  $\oplus$  / $\ominus$ .
- **•** If a headset is connected: To adjust the Microphone Sensitivity, touch  $\Theta$  / $\Theta$  in the second row several times if necessary.
- I Touch  $\bigotimes$  at the bottom of the display to save the settings. Automatic saving occurs after approx. 2 seconds.

### <span id="page-36-3"></span><span id="page-36-1"></span>**Setting a speaker profile**

You can set various speaker profiles to optimally adapt your phone to your environment.

#### **Profile 1**

The optimum setting for most connections.

#### **Profile 2**

Optimum volume in speaker mode. However, this means that the participants cannot speak at the same time as the person speaking is given preferential transmission (making two-way conversations difficult).

#### **Profile 3**

Optimises two-way conversations, both callers can hear each other, even if they talk at the same time.

#### **Profile 4**

Optimised for special connections. If the preconfigured **Profile 1** does not provide optimum sound, please try with **Profile 4**.

During an external call in speaker mode:

**▶** In the option slider, touch ■ and then [ $\Box$  Speaker Profiles]. ▶ Select the profile to be used with immediate effect.

### <span id="page-36-4"></span><span id="page-36-2"></span>**Setting ringtones**

In the **Settings** menu ( $\rightarrow$  [page 13\)](#page-14-1), touch [**i. Audio Settings**].  $\triangleright$  Touch the  $\triangleright$  next to **Ringtones**.

You can configure the following settings:

#### **Setting the volume**

 $\blacktriangleright$  Touch  $\oplus$  / $\ominus$ , several times if necessary, to adjust the volume.

Or

 $\blacktriangleright$  Activate/deactivate the crescendo call with the button next to **Crescendo**.

#### **Setting the ringtone**

▶ Touch the **D** next to **Int. Calls** or **Ext. Calls**.  $\triangleright$  Select the ringtone.  $\triangleright$  Back with  $\bigtriangleup$ 

#### **Activating/deactivating time control for external calls**

You can specify a time period when you do not want the telephone to ring.

▶ Touch the **D** next to **Time Ctrl (Ringer Off)**. **▶ Touch Switch off ringtones from. ▶ Set the** start of the time period.  $\triangleright$  Back with  $\blacksquare$ ▶ Repeat the process for **until** to set the end of

the time period.  $\blacktriangleright$  Activate/deactivate the time control with the button next to **Activation**.

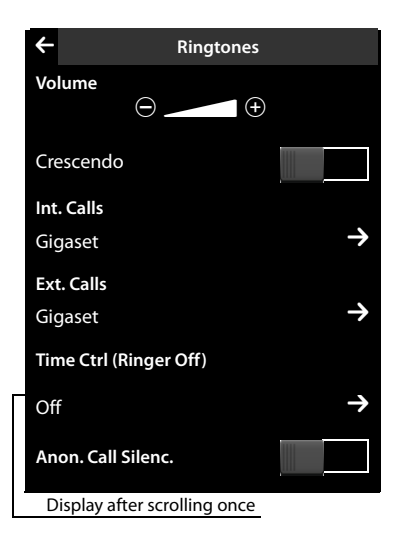

#### **Please note**

During this period, you will continue to receive calls from numbers to which you have assigned a personalised ringtone in the directory (VIP).

#### <span id="page-37-5"></span>**Activating/deactivating the ringtone for anonymous calls**

The phone should not ring in the case of calls from withheld phone numbers, but instead just show them in the display:

¤ You can activate/deactivate this function using the button to the right of **Anon. Call Silenc.** (if the function is activated, the ringtone is deactivated).

### <span id="page-37-8"></span><span id="page-37-0"></span>**Activating/deactivating silent alert**

In the **Settings** menu ( $\rightarrow$  [page 13\)](#page-14-1), touch [ $\bullet$  **Audio Settings**].  $\triangleright$  Activate/deactivate the function with the button to the right of **Silent Alert**.

#### <span id="page-37-1"></span>**Activating/deactivating ringtone/silent alert**

[You can activa](#page-13-0)te/deactivate the ringtone and the silent alert permanently via the status page  $(\rightarrow$  page 12).

 $\triangleright$  Open the status page ( $\rightarrow$  [page 12\)](#page-13-0).  $\triangleright$  Activate/deactivate the ringtone and, if activated, the silent alert, with the button to the right of **Do not disturb**.

#### **Deactivating the ringtone/silent alert for the current call**

 $\triangleright$  Touch **[ 2] Silence**].

#### <span id="page-37-4"></span><span id="page-37-2"></span>**Activating/deactivating advisory tones**

Your handset uses advis[ory tones to te](#page-14-1)ll you about different activities and statuses.

 $\triangleright$  In the **Settings** menu ( $\rightarrow$  page 13), touch [ $\triangleright$  **Audio Settings**].

You can activate/deactivate the following functions with the buttons to the right:

♦ Confirmations:

<span id="page-37-6"></span>Confirmation tone after making entries, advisory tone when a new message has been received, the error tone.

◆ Battery Warning:

Warning tone where the battery charge is less than 10% (every 60 seconds). No battery warning is sounded if the room monitor is activated.

#### <span id="page-37-7"></span><span id="page-37-3"></span>**Restoring the handset default settings**

You can reset any individual settings and changes that you have made.

The following are **not** affected by the reset:

- $\blacklozenge$  The base registration(s) of the handset and the current base selection
- $\bullet$  Date/time
- $\blacktriangleright$  Entries in the calendar and in the directory
- $\blacktriangleright$  Call lists, SMS lists and the content of the media pool
- $\blacklozenge$  The external or internal destination number stored for the room monitor
- $\blacktriangleright$  In the **Settings** menu ( $\blacktriangleright$  [page 13\)](#page-14-1), touch **[**Ê**System]**.
- ▶ If necessary, scroll to **Resets**. ▶ Touch **Handset Reset**. ¤ Confirm with **Yes**.

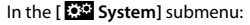

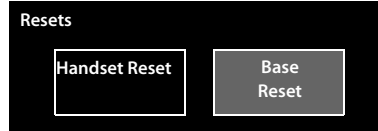

### <span id="page-38-4"></span><span id="page-38-0"></span>**Service (Customer Care)**

You have questions? As a Gigaset customer, you can take advantage of our comprehensive service offerings. You can find help quickly in this User Manual and in the service pages of our Gigaset online portal.

Please register your phone right after purchase.

This enables us to provide you with even better service regarding questions or a warranty claim. Your personal user account enables you to directly contact our customer service by email.

Our representatives are available on the telephone hotlines for more advanced questions or immediate consultation.

#### **United Kingdom**

www.gigaset.com/uk/service

**Service Hotline: 0845 367 0812**  (local call cost charge)

**Ireland**

[www.gigaset.com/ie/service](http://www.gigaset.com/ie/service)

**Service Hotline: 1850 777 277**

(6.6561 Ct./Call)

Please note that if the Gigaset product is not sold by authorised dealers in the national territory the product may not be fully compatible with the national telephone network. It is clearly specified on the box near the CE mark for which country/countries the equipment has been developed. If the equipment is used in a manner inconsistent with this advice or with the instructions of the manual and on the product itself, this may have implications on the conditions for warranty or guarantee claims (repair or exchange of product).

In order to make use of the warranty, the product purchaser is asked to submit a receipt which proves the date of purchase (date from which the warranty period starts) and the type of goods that have been purchased.

#### <span id="page-38-3"></span><span id="page-38-1"></span>**Questions and answers**

If you have any queries about the use of your telephone, visit our website at <www.gigaset.com/service>for 24-hour support.

### <span id="page-38-2"></span>**Exclusion of liability**

The display on the Gigaset SL910H has a resolution of 480x320 pixels, which is achieved with the aid of 460,800 control elements. Each pixel consists of three sub-pixels (red, green, blue).

It may be the case that a pixel is incorrectly controlled or has a colour deviation. **This is normal and no reason for a warranty claim.**

The following table shows the number of pixel errors that may occur without leading to a warranty claim.

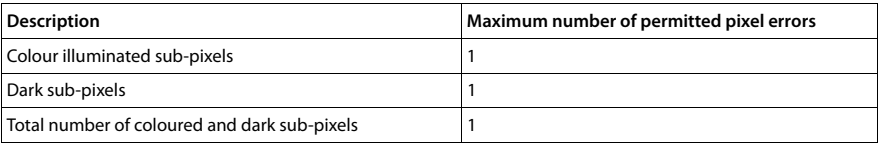

### <span id="page-39-2"></span><span id="page-39-0"></span>**Authorisation**

This device is intended for use within the European Economic Area and Switzerland. If used in other countries, it must first be approved nationally in the country in question.

Country-specific requirements have been taken into consideration.

We, Gigaset Communications GmbH, declare that this device meets the essential requirements and other relevant regulations laid down in Directive 1999/5/EC.

A copy of the 1999/5/EC Declaration of Conformity is available at this Internet address: [www.gigaset.com/docs](http://www.gigaset.com/docs)

# CE 0682

### <span id="page-39-3"></span><span id="page-39-1"></span>**Guarantee Certificate - United Kingdom**

Without prejudice to any claim the user (customer) may have in relation to the dealer or retailer, the customer shall be granted a manufacturer's Guarantee under the conditions set out below:

- $\blacklozenge$  In the case of new devices and their components exhibiting defects resulting from manufacturing and/or material faults within 24 months of purchase, Gigaset Communications shall, at its own option and free of charge, either replace the device with another device reflecting the current state of the art, or repair the said device. In respect of parts subject to wear and tear (including but not limited to, batteries, keypads, casing), this warranty shall be valid for six months from the date of purchase.
- ◆ This Guarantee shall be invalid if the device defect is attributable to improper treatment and/or failure to comply with information contained in the user guides.
- $\blacklozenge$  This Guarantee shall not apply to or extend to services performed by the authorised dealer or the customer themselves (e. g. installation, configuration, software downloads). User guides and any software supplied on a separate data medium shall be excluded from the Guarantee.
- $\blacklozenge$  The purchase receipt, together with the date of purchase, shall be required as evidence for invoking the Guarantee. Claims under the Guarantee must be submitted within two months of the Guarantee default becoming evident.
- $\blacklozenge$  Ownership of devices or components replaced by and returned to Gigaset Communications shall vest in Gigaset Communications.
- $\triangleq$  This Guarantee shall apply to new devices purchased in the European Union. For Products sold in the United Kingdom the Guarantee is issued by: Gigaset Communications UK Limited, Quatro House, Lyon Way, Camberley, Surrey, GU16 7ER.
- $\triangleq$  Any other claims resulting out of or in connection with the device shall be excluded from this Guarantee. Nothing in this Guarantee shall attempt to limit or exclude a Customers Statutory Rights, nor the manufacturer's liability for death or personal injury resulting from its negligence.
- $\blacklozenge$  The duration of the Guarantee shall not be extended by services rendered under the terms of the Guarantee.
- $\blacklozenge$  Insofar as no Guarantee default exists, Gigaset Communications reserves the right to charge the customer for replacement or repair.
- $\blacklozenge$  The above provisions does not imply a change in the burden of proof to the detriment of the customer.

To invoke this Guarantee, please contact the Gigaset Communications telephone service. The relevant number is to be found in the accompanying user guide.

### <span id="page-40-0"></span>**Guarantee Certificate - Ireland**

Without prejudice to any claim the user (customer) may have in relation to the dealer or retailer, the customer shall be granted a manufacturer's Guarantee under the conditions set out below:

- $\bullet$  In the case of new devices and their components exhibiting defects resulting from manufacturing and/or material faults within 24 months of purchase, Gigaset Communications shall, at its own option and free of charge, either replace the device with another device reflecting the current state of the art, or repair the said device. In respect of parts subject to wear and tear (including but not limited to, batteries, keypads, casing), this warranty shall be valid for six months from the date of purchase.
- $\blacktriangleright$  This Guarantee shall be invalid if the device defect is attributable to improper care or use and/or failure to comply with information contained in the user manuals. In particular claims under the Guarantee cannot be made if:
- $\blacklozenge$  The device is opened (this is classed as third party intervention)
- $\blacktriangleright$  Repairs or other work done by persons not authorised by Gigaset Communications.
- $\bullet$  Components on the printed circuit board are manipulated
- $\blacklozenge$  The software is manipulated
- $\blacktriangleright$  Defects or damage caused by dropping, breaking, lightning or ingress of moisture. This also applies if defects or damage was caused by mechanical, chemical, radio interference or thermal factors (e.g.: microwave, sauna etc.)
- $\blacklozenge$  Devices fitted with accessories not authorised by Gigaset Communications
- $\blacklozenge$  This Guarantee shall not apply to or extend to services performed by the authorised dealer or the customer themselves (e.g. installation, configuration, software downloads). User manuals and any software supplied on a separate data medium shall be excluded from the Guarantee.
- $\blacklozenge$  The purchase receipt, together with the date of purchase, shall be required as evidence for invoking the Guarantee. Claims under the Guarantee must be submitted within two months of the Guarantee default becoming evident.
- u Ownership of devices or components replaced by and returned to Gigaset Communications shall vest in Gigaset Communications.
- $\blacklozenge$  This Guarantee shall apply to new devices purchased in the European Union. For Products sold in the Republic of Ireland the Guarantee is issued by Gigaset Communications UK Limited, Quatro House, Lyon Way, Camberley, Surrey, GU16 7ER.
- $\blacklozenge$  Any other claims resulting out of or in connection with the device shall be excluded from this Guarantee. Nothing in this Guarantee shall attempt to limit or exclude a Customers Statutory Rights, nor the manufacturer's liability for death or personal injury resulting from its negligence.
- $\blacklozenge$  The duration of the Guarantee shall not be extended by services rendered under the terms of the Guarantee.
- $\blacklozenge$  Insofar as no Guarantee default exists, Gigaset Communications reserves the right to charge the customer for replacement or repair.
- $\blacklozenge$  The above provisions does not imply a change in the burden of proof to the detriment of the customer.

To invoke this Guarantee, please contact the Gigaset Communications helpdesk on 1850 777 277. This number is also to be found in the accompanying user guide.

#### **Please note**

Signs of wear on the display and metal frame are excluded from the warranty.

### <span id="page-41-2"></span><span id="page-41-0"></span>**Environment**

#### **Our environmental mission statement**

We, Gigaset Communications GmbH, bear social responsibility and are actively committed to a better world. Our ideas, technologies and actions serve people, society and the environment. The aim of our global activity is to secure sustainable life resources for humanity. We are committed to a responsibility for our products that comprises their entire life cycle. The environmental impact of products, including their manufacture, procurement, distribution, utilisation, service and disposal, are already evaluated during product and process design.

Further information on environmentally friendly products and processes is available on the Internet at www.gigaset.com.

#### **Environmental management system**

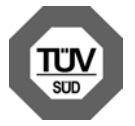

Gigaset Communications GmbH is certified pursuant to the international standards ISO 14001 and ISO 9001.

**ISO 14001 (Environment):** Certified since September 2007 by TüV SÜD Management Service GmbH.

**ISO 9001 (Quality):** Certified since 17/02/1994 by TüV SÜD Management Service GmbH.

#### <span id="page-41-1"></span>**Disposal**

Batteries should not be disposed of in general household waste. Observe the local waste disposal regulations, details of which can be obtained from your local authority.

All electrical and electronic products should be disposed of separately from the municipal waste stream via designated collection facilities appointed by the government or the local authorities.

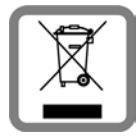

This crossed-out wheeled bin symbol on the product means the product is covered by the European Directive 2002/96/EC.

The correct disposal and separate collection of your old appliance will help prevent potential negative consequences for the environment and human health. It is a precondition for reuse and recycling of used electrical and electronic equipment.

For more detailed information about disposal of your old appliance, please contact your local council refuse centre or the original supplier of the product.

### <span id="page-42-0"></span>**Appendix**

### <span id="page-42-6"></span><span id="page-42-1"></span>**Care**

Wipe the base station, charging cradle and handset with a **damp** cloth (do not use solvent) or an antistatic cloth.

**Never** use a dry cloth. This can cause static.

Impairments in high-gloss finishes can be carefully removed using display polishes for mobile phones.

### <span id="page-42-5"></span><span id="page-42-2"></span>**Contact with liquid !**

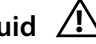

If the handset has come into contact with liquid:

- 1 **Switch off the handset and remove the battery pack immediately**.
- 2 Allow the liquid to drain from the handset.
- 3 Pat all parts dry, then place the handset with the battery compartment open and the keypad facing down in a dry, warm place **for at least 72 hours** (**not** in a microwave, oven etc.).

#### 4 **Do not switch on the handset again until it is completely dry.**

When it has fully dried out, you will normally be able to use it again.

### <span id="page-42-4"></span><span id="page-42-3"></span>**Specifications**

#### **Batteries**

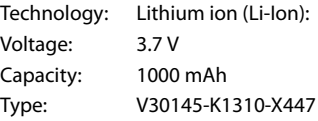

The handset is supplied with the recommended battery. Only an original battery may be used. Due to the constant progression in battery development, the list of recommended batteries in the FAQ section of the Gigaset Customer Care pages is updated regularly:

#### <www.gigaset.com/service>

The device is supplied with the recommended battery.

#### **Handset operating times/charging times**

The operating time of your Gigaset depends on the capacity and age of the battery and the way it is used. (All times are maximum possible times).

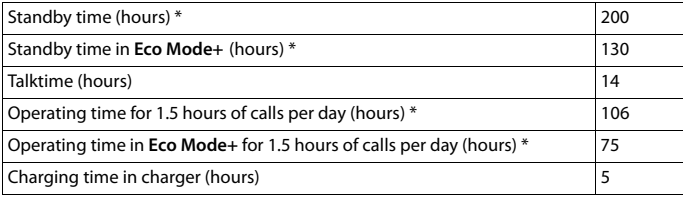

Without display backlight ([Setting the display backlight](#page-35-6)  $\rightarrow$  page 34)

### <span id="page-43-1"></span><span id="page-43-0"></span>**Accessing additional functions via the PC interface**

To enable your handset to communicate with a PC, the **"Gigaset QuickSync" program must be installed on your PC** (free to download and more information at [www.gigaset.com/gigasetSL910](www.gigaset.com/gigasetsl910)). A detailed description can be found in the **Gigaset QuickSync** help file.

# <span id="page-44-0"></span>**Index**

### **A**

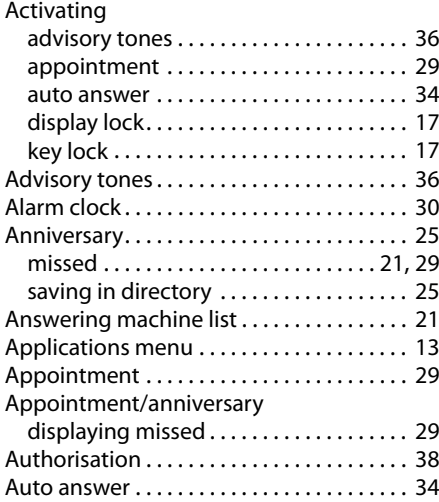

### **B**

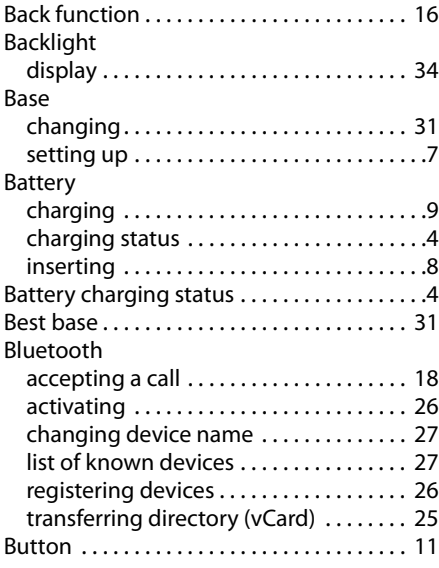

### **C**

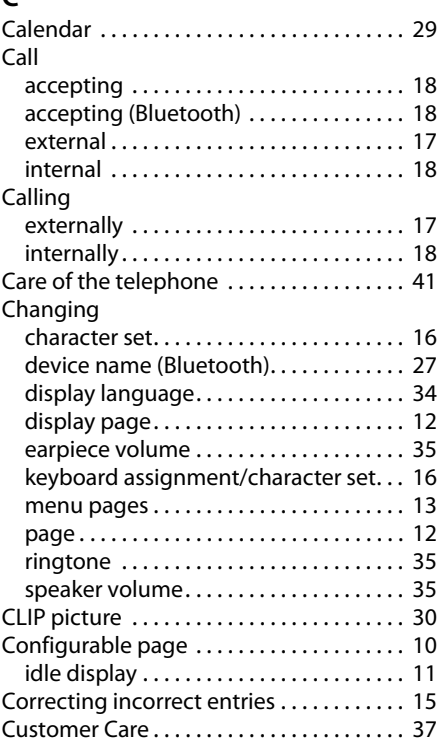

### **D**

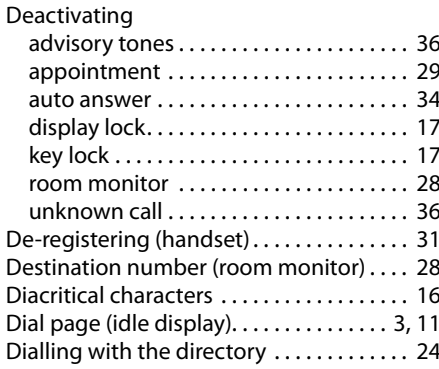

### **Index**

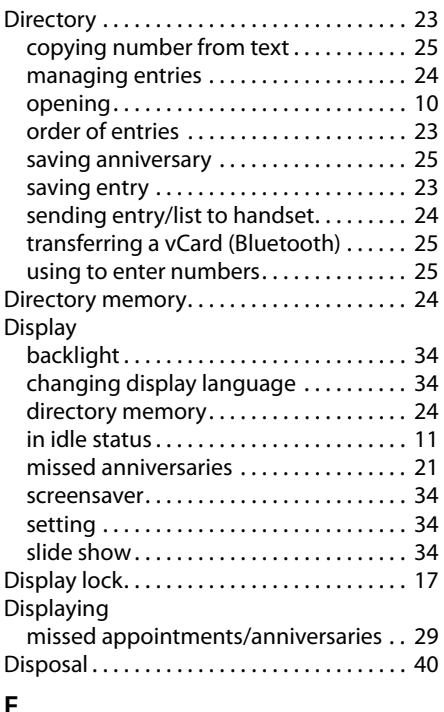

### **E**

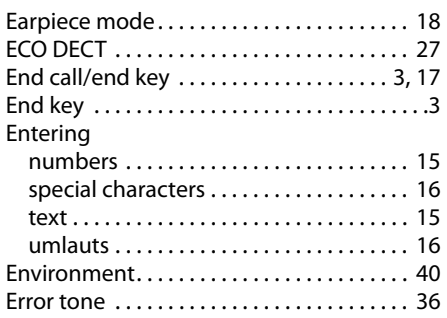

### **F**

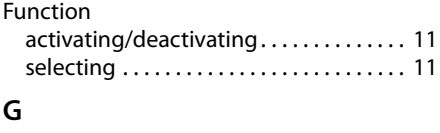

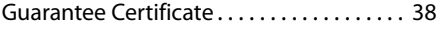

### **H**

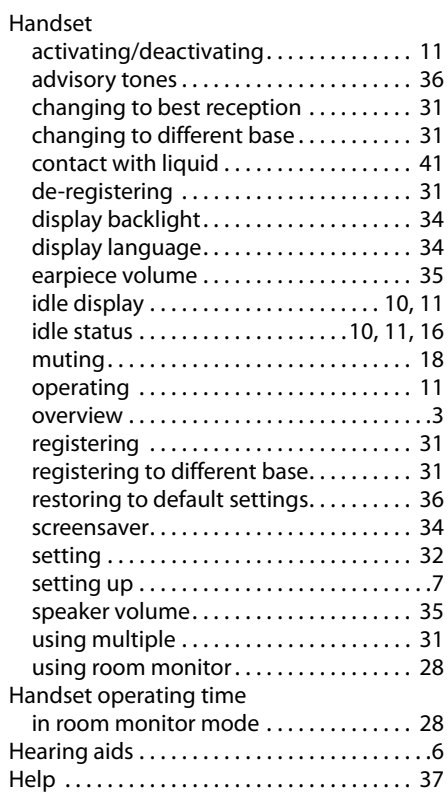

## **I**

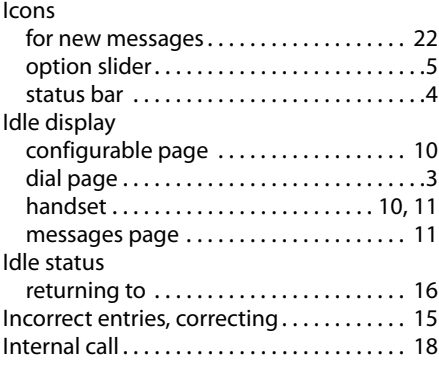

### **K**

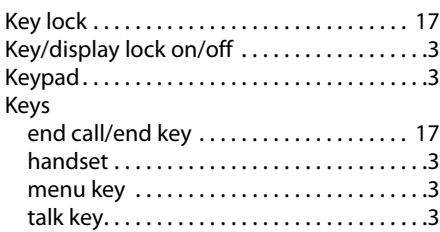

### **L**

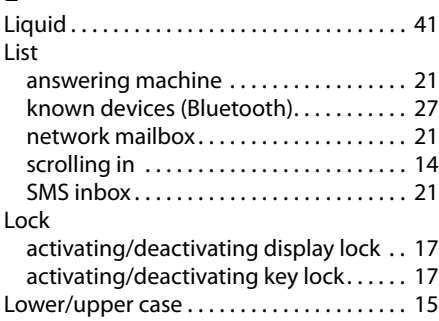

### **M**

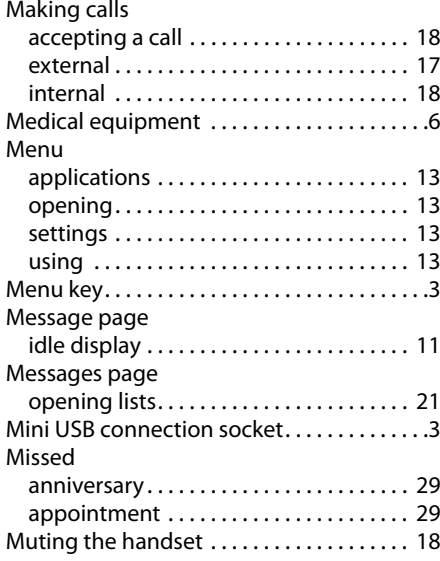

### **N**

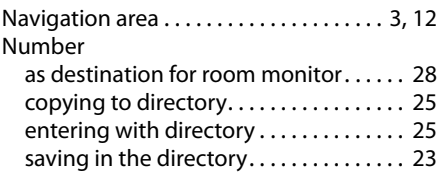

### **O**

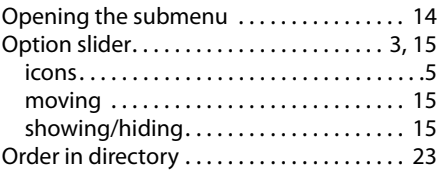

### **P**

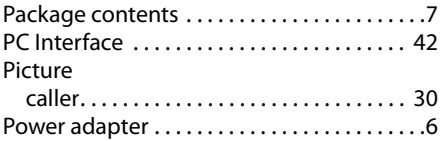

### **Q**

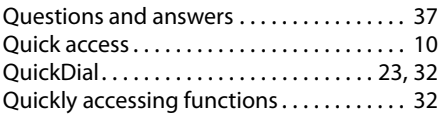

### **R**

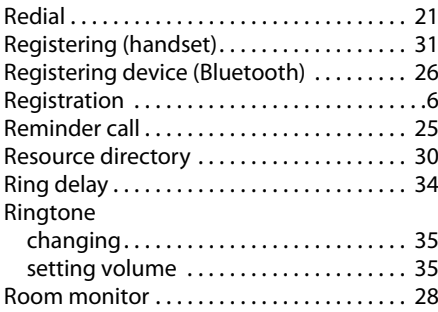

### **Index**

### **S**

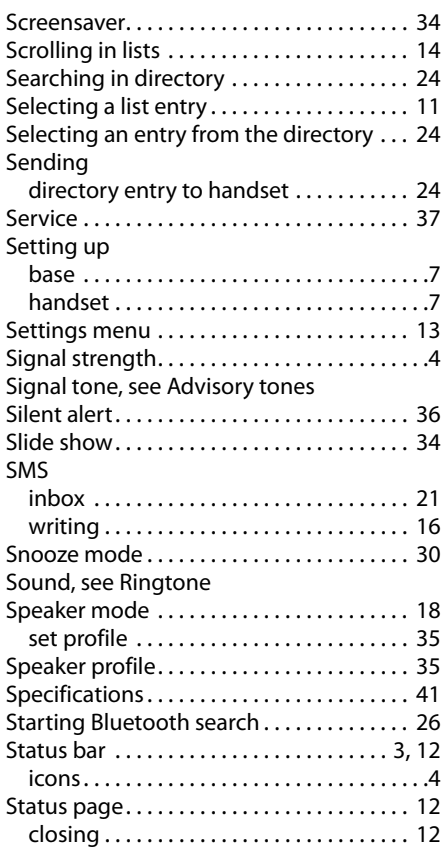

### **T**

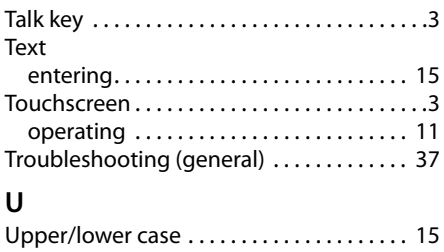

### **V**

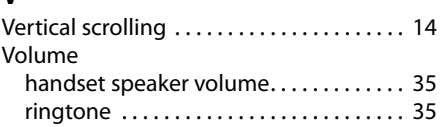

USB connection socket . . . . . . . . . . . . . . . . . 3

### **W**

[Warning tone, see Advisory tones](#page-37-4)

Issued by Gigaset Communications GmbH Frankenstr. 2a, D-46395 Bocholt

© Gigaset Communications GmbH 2011<br>All rights reserved. Subject to availability.<br>Rights of modification reserved.